# **CONTENTS**

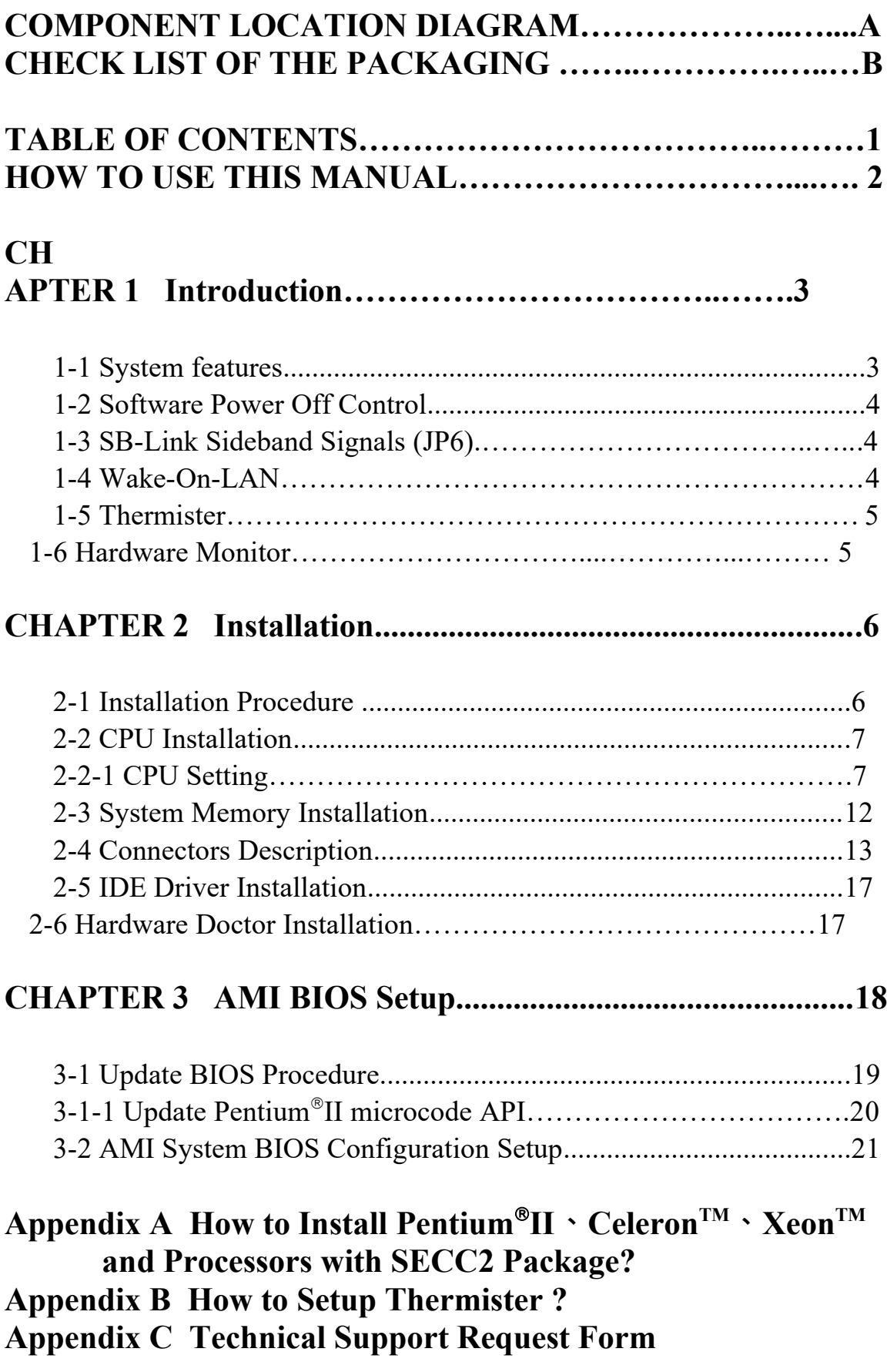

# **HOW TO USE THIS MANUAL**

#### **To obtain maximum use from this manual it is suggested:**

**Read Page A COMPONENT LOCATION DIAGRAM** where you find the mainboard layout diagram. Please refer to it when you configure the system.

**Read Page B CHECK LIST OF THE PACKAGING** where you find the packing contents.

Read about an overview of the mainboard features, and how to upgrade as well as to change hardware configurations such as memory size, CPU type, jumper settings lists and connectors in the following categories:

#### **Chapter 1 Introduction Chapter 2 Installation**

When you have finished reading of both chapter 1 and chapter 2, turn to **Chapter 3 AMI BIOS Setup** where you will find the update BIOS procedure and the further information which is stored in the SETUP is the system hardware configuration.

The back of this manual contains **APPENDIX A** which shows you how to setup Pentium®II ⋅ Celeron™ ⋅ Pentium®II Xeon™ and processors with SECC2 package, **APPENDIX B** which shows you how to setup thermister and **APPENDIX C** which is a list of request form for technical support.

Your system dealer will set up the mainboard according to your demand of the computer. It means that the current settings of your mainboard may not be the same as the defaults shown in this user's manual. If you need to change your configuration, please ask your dealer first. Be sure this will not void your system warranty, or ask your dealer to do it for you.

#### **REMARK**

Intel<sup>®</sup> is a registered trademark of Intel Corporation. All other brands and product names are trademarks registered trademarks of their respective companies.

# **CHAPTER 1 INTRODUCTION**

 The ATC-6400 mainboard utilizes Intel 440GX AGPset which can perform with all current Intel Pentium®II processors in both Slot 1 and Slot 2(option), in addition to Intel Pentium®II Xeon<sup>™</sup> processors(with higher memory configurations included a larger, faster Level 2 cache) which is optimized for workstation and server platforms. It also supports 100MHz system bus and SDRAM high-performance.

## **1-1 SYSTEM FEATURES**

- Supports INTEL Pentium®II CPU (233MHz~450MHz) and INTEL Celeron<sup>™</sup> CPU  $(266MHz~333MHz)$  by using Slot1; Pentium®II Xeon<sup>™</sup> CPU (400MHz ~500MHz) by using Slot2(option).
- $\Box$  INTEL 440GX AGPset.
- Uses four 3.3V168-pin DIMM sockets, provides four banks of 64-bit wide path up to 2GB SDRAM (with parity chip ECC support).
- Built-in 3 Switching Voltage Regulators.
- Supports auto-detect CPU core voltage range from 1.8V to 3.5V.
- Supports one AGP slot, six 32-bit PCI revision 2.1 slots.
- Dual Master IDE connectors support Ultra DMA/33 (33MB/sec), up to four devices in two channels for connecting of high capacity hard drive, CD-ROM, Zip, LS-120...etc.
- National Semiconductor 309 high-speed Ultra Multi-I/O chip.
- $\Box$  The USB (Universal Serial Bus) connector supports up to 127 peripheral devices.
- Built-in ATX power connector.
- Supports Infrared transfer (IrDA TX/RX) header.
- $\Box$  One FDC port supports two devices.
- Two 16550A fast UARTs compatible serial ports.
- One EPP/ECP mode parallel printer port.
- Fan On / Off Control, Power Button, Resume Reset and Modem Ring On, Software Power Off Control, Wake-On-LAN.(with ATX power)
- Built-in Hardware Health Monitoring (Winbond W83781D chip).
- $\Box$  ATX form factor, hardware dimension is 305mm x 244mm (12.0" x9.6").

### **1-2 Software Power Off Control**

 The mainboard designs to support Software Power Off Control feature through the SMM code in the BIOS under Windows 95/98, Windows 3.1x, and MS-DOS operation system environment. In order to reach this feature, you should use **ATX power supply**.

 First, you should connect the power switch cable to the connector "PS-ON" on the mainboard. In the BIOS screen of 'POWER MANAGEMENT SETUP', choose "User Defined" (or "Min. Power Saving" or "Max. Power Saving") in 'Power Manager' and choose "Yes" in 'PM Control by APM'.

 In Windows 95/98, if you would like to power off the system, you just choose "shutdown the computer ?" in the "Shut Down Windows" from Windows 95/98, then the system power will be off directly and become the stand-by status. In the mean time, you will find the power LED light is blinking. If you would like to restart the system, just press the power switch button, and the system will be powered on.

### **1-3 SB-Link Sideband Signals (JP6)**

In order to migrate the legacy Sound Blaster compatible audio to the PCI bus, EMU8008 incorporates a pair of SB-Link request/grant sideband signals (PCPCIR EQN and PCPCIGNTN) to interface to the PCI bus. SB-Link is a mechanism that was defined and developed by INTEL as a docking solution which allows ISA slots to exist in docking stations connected to desktop PC PCI bus.

### **1-4 Wake-On-LAN**

 The remote Wake-On-LAN mode of operation is a mechanism that uses Advanced Micro Device Magic Packet technology to power up a sleeping workstation on the network. This mechanism is accomplished when the LAN card receives a specific packet of information, called a Magic Packet, addressed to the node on the network. For additional protection, Secure ON is an optional security feature that can be added to the Magic Packet that requires a password to power up the sleeping workstation. When the LAN card is in remote Wake-On-LAN mode, main system power can be shut down leaving power only for the LAN card and auxiliary power recondition.

 The LAN card performs no network activities while in the remote Wake-On-LAN mode of operation-It only monitors the network for receipt of a Magic Packet. If a Magic Packet is addressed to the LAN card on the network, the LAN card wake up the system. If the Secure ON feature has been enabled, the password added to the Magic Packet is also verified prior to waking up the system.

 You should select two kinds of PCI Ethernet cards with WOL function. One is INTEL and the other is with PME signal supporting.

### **1-5 Thermister**

 This means that users can monitor the CPU temperature through thermister. When setting up the thermister, the BIOS will load the CPU temperature automatically. There is a choice of the warning beep sound if the user set the option on. If the CPU temperature is overheated, the user will get the notice from the thermister. This time you should shut down the computer and check your devices. Or you can contact with you dealer.

### **1-6 Hardware Monitor**

Hardware Doctor is a self-diagnostic system for PC and must be used with *Winbond W83781D IC series* product. It will protect PC Hardware by monitoring several critical items including Power Supply Voltage, Fans Speed, and CPU & System temperature, which may damage system under malfunction.

#### *Run Hardware Doctor*

Select "Start" / "Programs" / " Hardware Doctor", and then you will see the main menu as below.

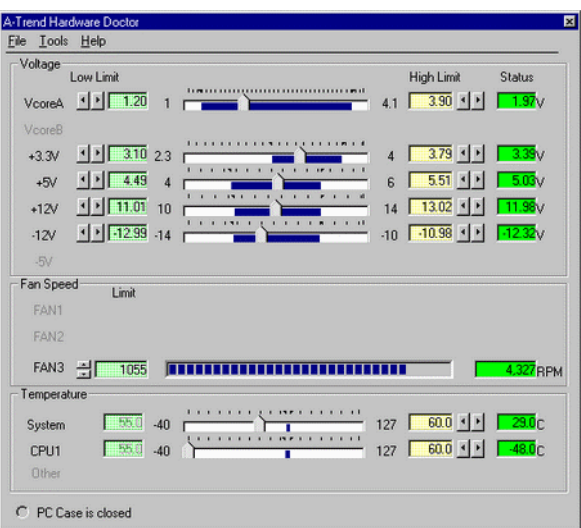

#### *Guideline to use Hardware Doctor*

**Vcore**: VcoreA means the CPU working voltage. VcoreB includes variety of voltages such as Second CPU, 1.5V for Pentium®II GTL bus, 2.5V for Clock Generator...etc.

**STATUS:**The status column means the current status of the item. Different background color has different meaning. "Green" means the item is normal; "Red" means it's out of range and a warning message reminding you to treat this error will pop up at this time.

**LIMIT:**User can adjust all limit value by clicking "arrow boxes". After saving the file and executing the program again, the limit range will be modified. Of course, User can set back limits to default value by choosing the "Default" item under "File" pull-down menu.

**EXIT**: Only choosing the "Exit" item under the " File" will exit Hardware Doctor. If you click the " X " minimize box on the right corner of the caption bar, it will just be minimized as an icon.

**HELP**: If you need more detailed information about how to use this application, please refer to the content of "Help" item in Hardware Doctor menu bar.

# **CHAPTER 2 INSTALLATION**

## **2-1 INSTALLATION PROCEDURE**

Before installing the computer, please prepare all components such as CPU, DRAM; peripherals such as hard drive, keyboard, CD-ROM and accessories such as cables. Then install the system as following:

- 1. Plug CPU/ heat sink (refer to Pentium II installation guide or **Appendix A**), and RAM modules on the mainboard.
- 2. Plug add-on cards into PCI/ISA slots, if needed.
- 3. Connect cables to peripheral devices, power supply…
- 4. Make sure all components and devices are well connected, turn on the power and setup System BIOS(especially for CPU setting) based on your configuration.
- 5. Install peripheral devices, add-on card drivers and test them.
- 6. If all of above procedures are running successfully, turn the power off and screw the chassis cover to the chassis, and then connect external devices which are cabled to the system.

## **2-2 CPU INSTALLATION**

 The ATC-6400 mainboard has a JumperFree feature that let users needn't to set up the CPU clock frequency, and voltage through jumpers. It is smart enough to detect and recognize the CPU voltage and enables users to setup the CPU frequency only from the BIOS Setup Screen. A system equipped with JumperFree mainboard will be booted up by defaulted CPU frequency at the very first time. Users can adjust the frequency through "Hardware Monitor Setup" from the BIOS Setup Screen. And then the system will run at the setting CPU frequency.

#### **2-2-1 CPU TYPE SELECTION**

#### **ATC-6400 supports INTEL Pentium ll CPU、INTEL CeleronTM CPU and INTEL Pentium ll XeonTM CPU(option).**

- 1. Press the <Del> key when the system is booting up.
- 2. The BIOS Setup main menu will appear.
- 3. Select " HARDWARE MONITOR SETUP "

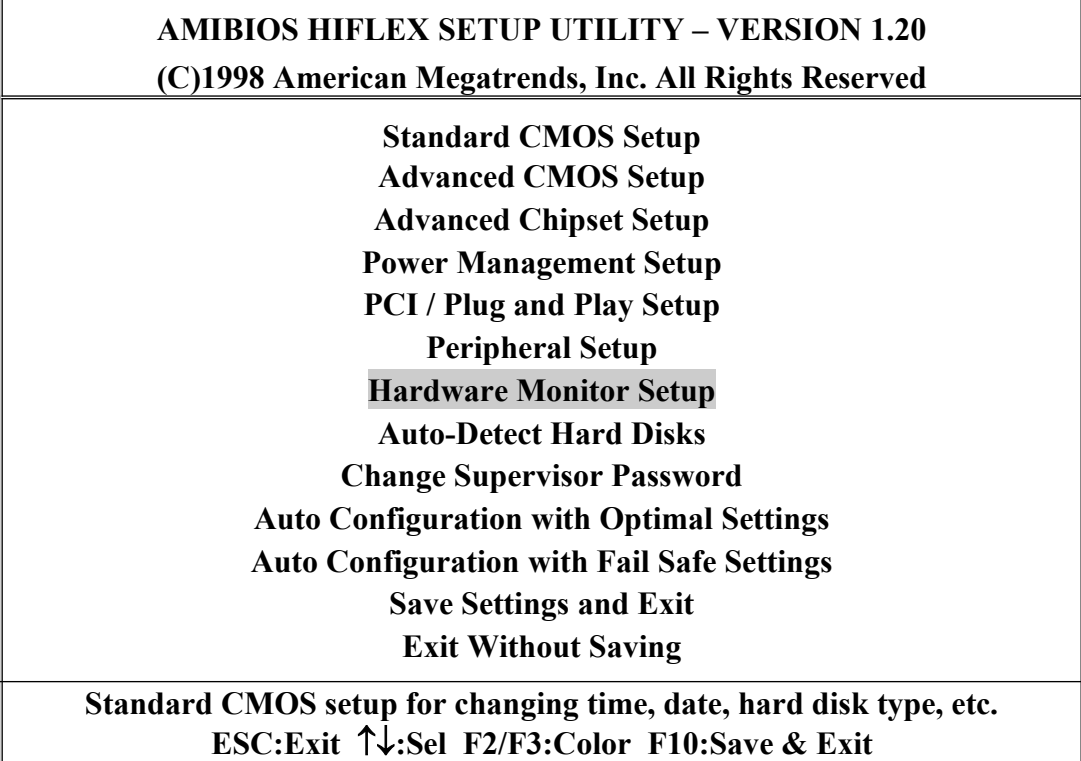

4. Then the "Hardware Monitor Setup" screen will appear.

#### ※※ **NOTE**

**If an incorrect CPU frequency is set through the BIOS, a system failure may occur. Users can solve this problem by keeping pressing the "F10" key on the keyboard at boot to clear up the previous set frequency (i.e. back to the default frequency 66MHz x 3.5x). Then reset the correct frequency in BIOS. Lastly turn off and then restart the computer by pressing the power button.** 

#### **5a. Intel Pentium<sup>®</sup> II 233MHz (66 x 3.5)**

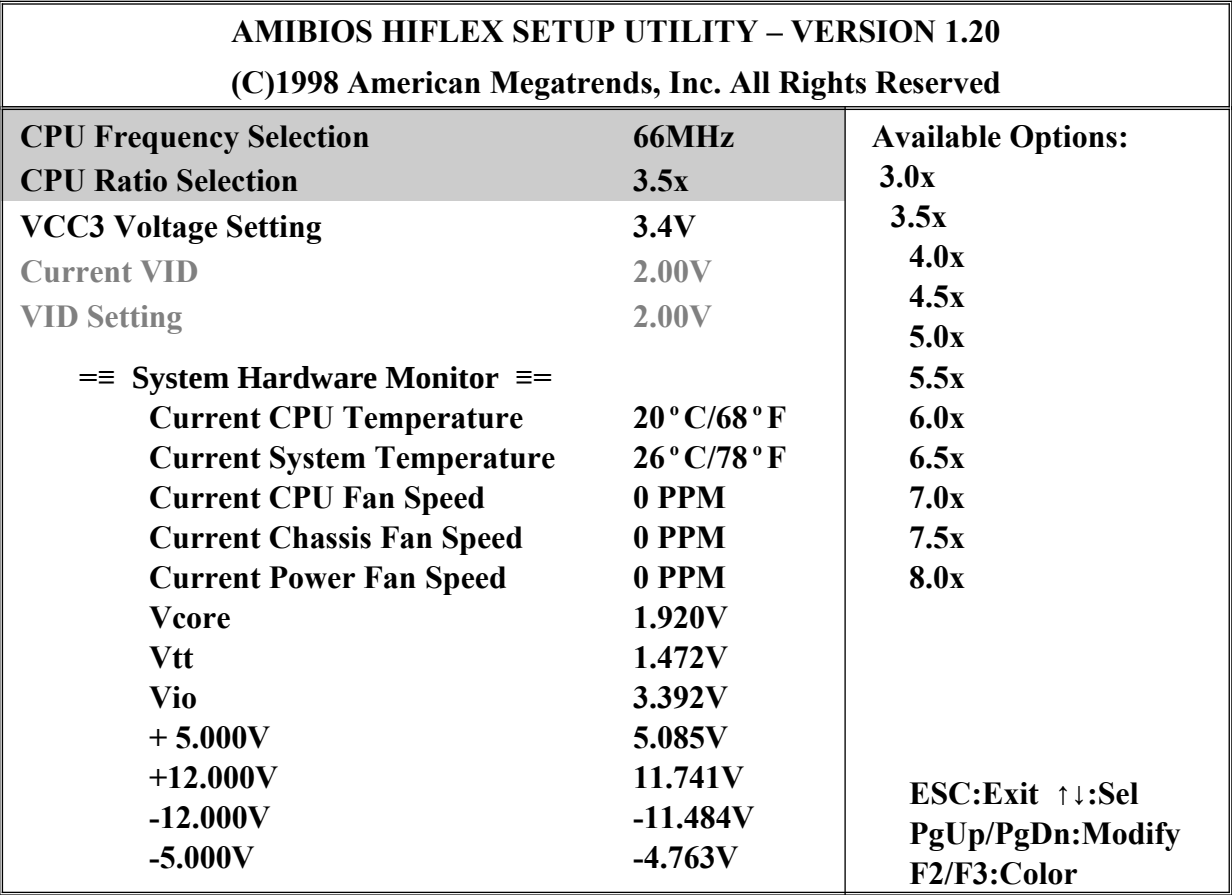

#### **5b. Intel Pentium® II & Celeron**<sup>™</sup> 266MHz (66 x 4.0)

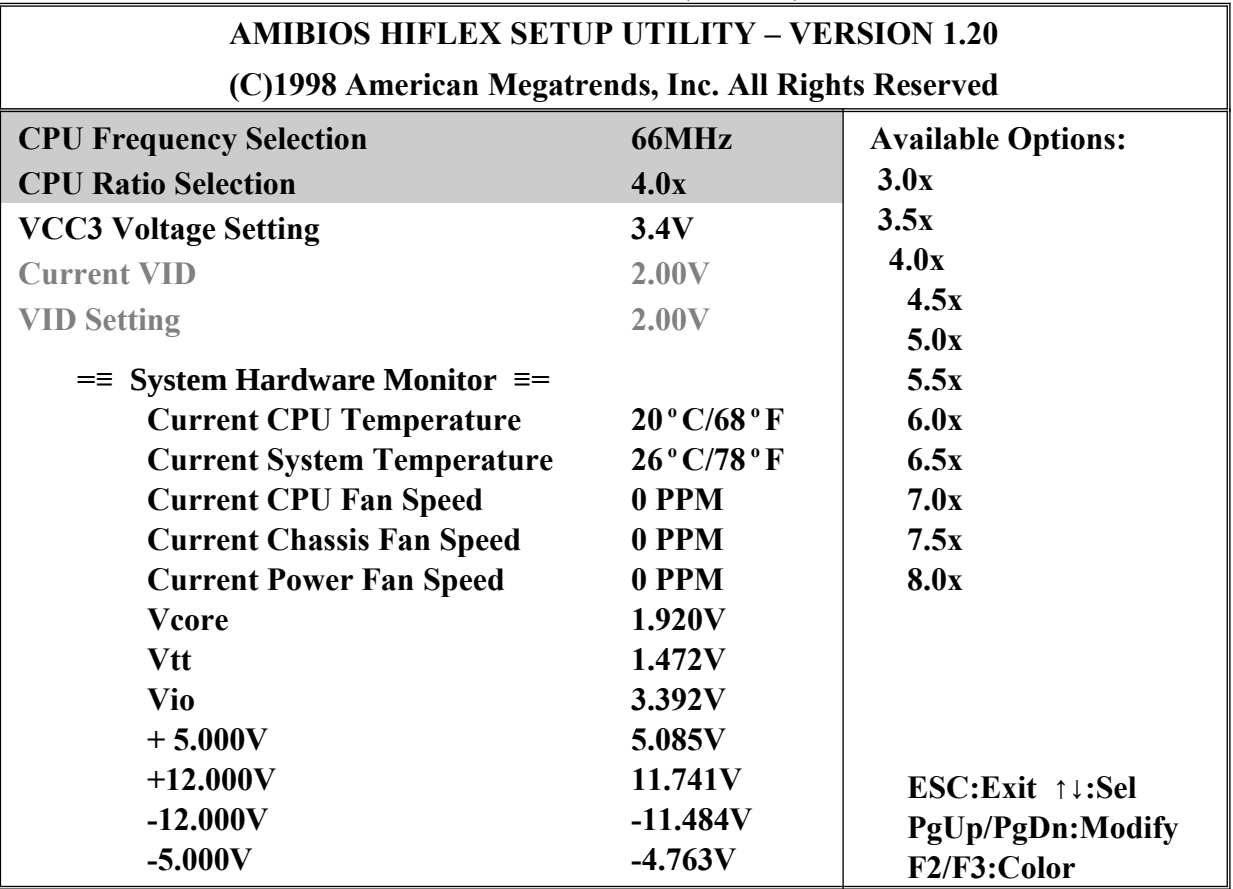

■ Securrent VID " & " VID Setting " are optional items, please refer to page 40.

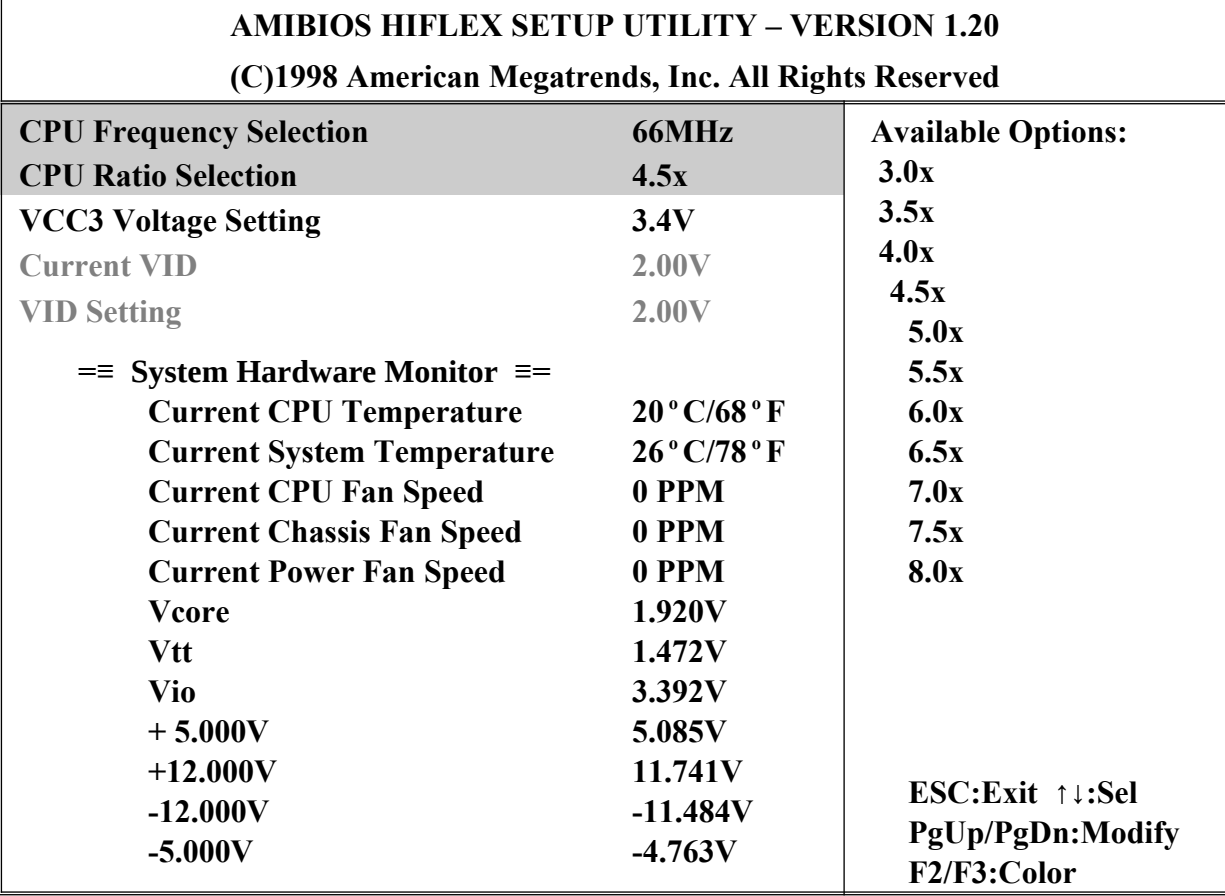

#### **5c. Intel Pentium® II & Celeron™** 300MHz (66 x 4.5)

#### **5d. Intel Pentium II & CeleronTM** 333MHz (66 x 5.0)

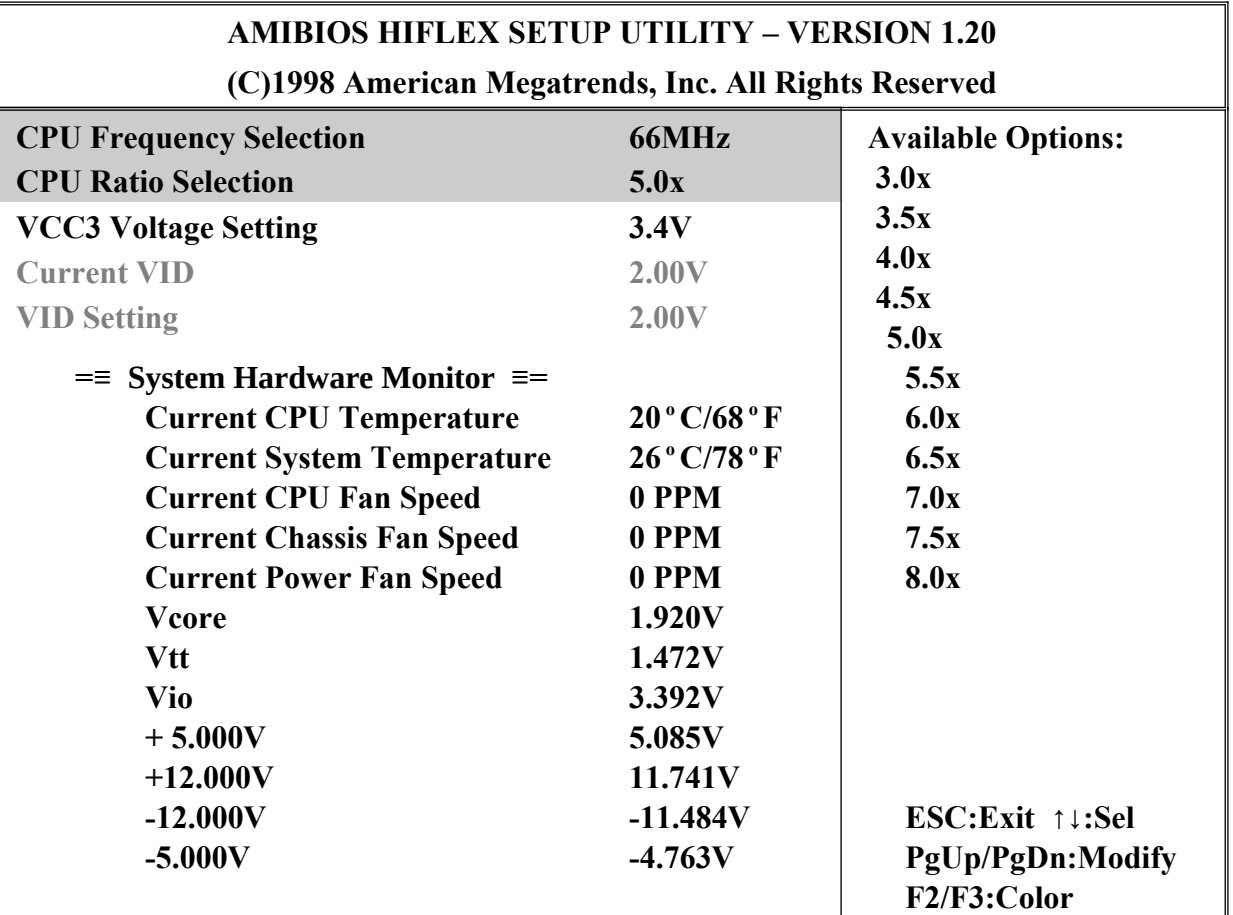

#### **5e. Intel Pentium®** II 350MHz (100 x 3.5)

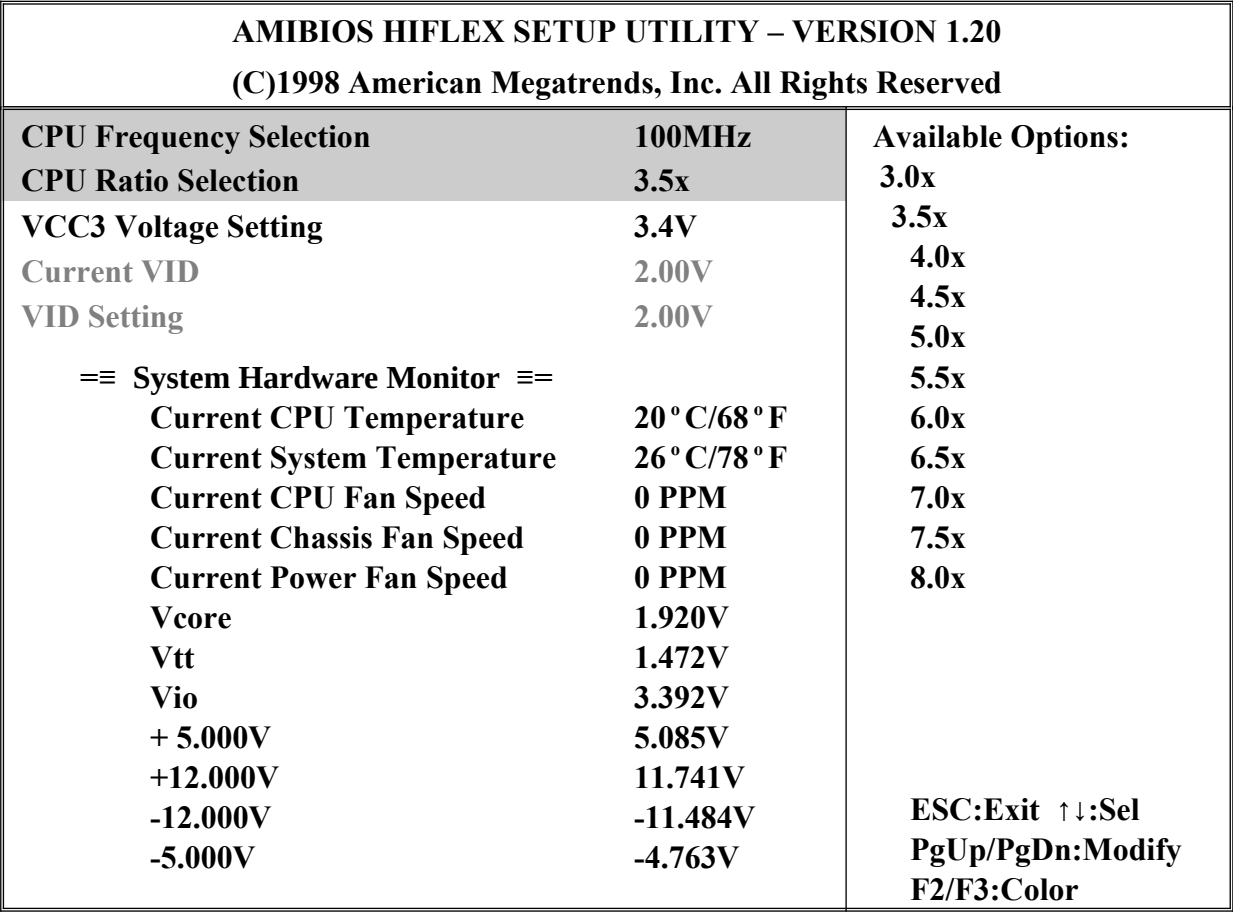

#### **5f. Intel Pentium II & XeonTM (option) 400MHz (100 x 4.0)**

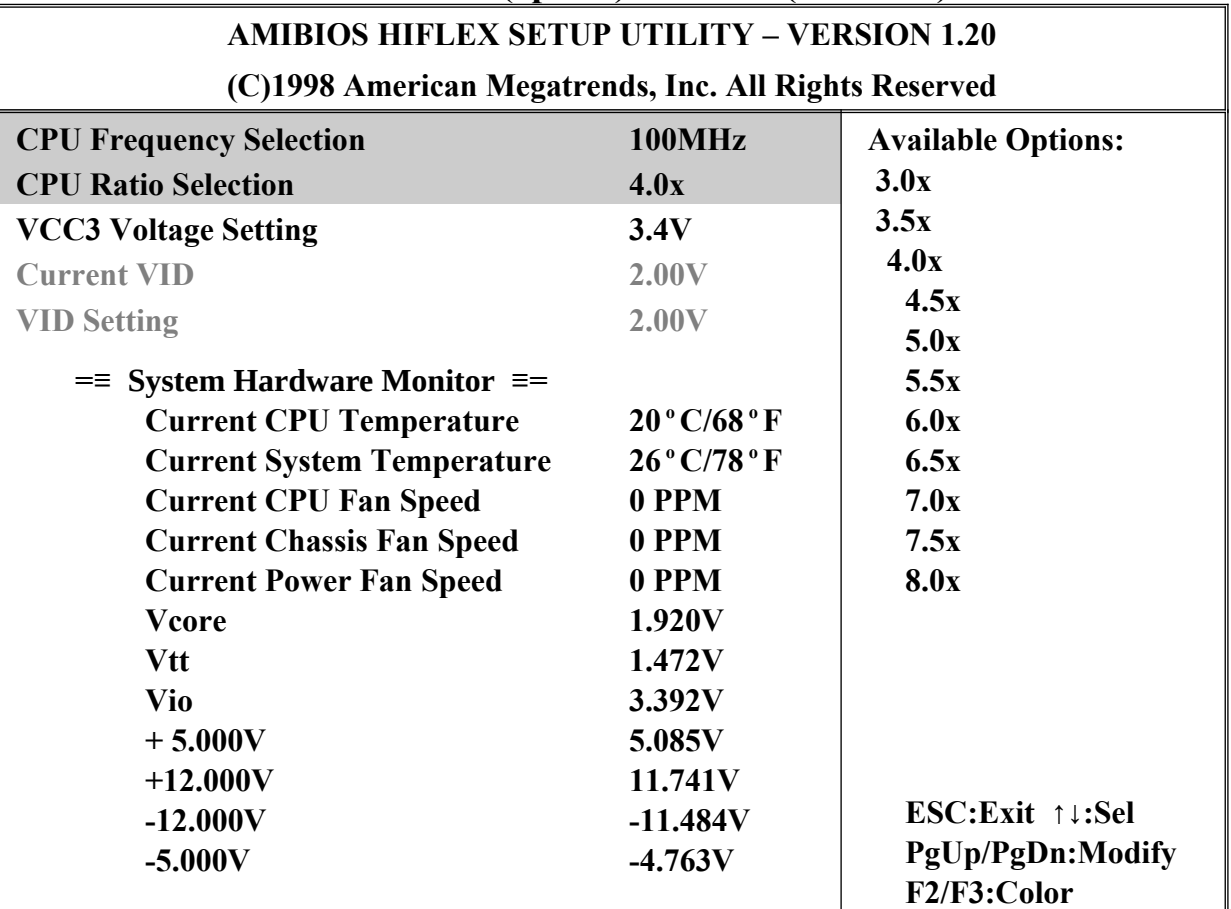

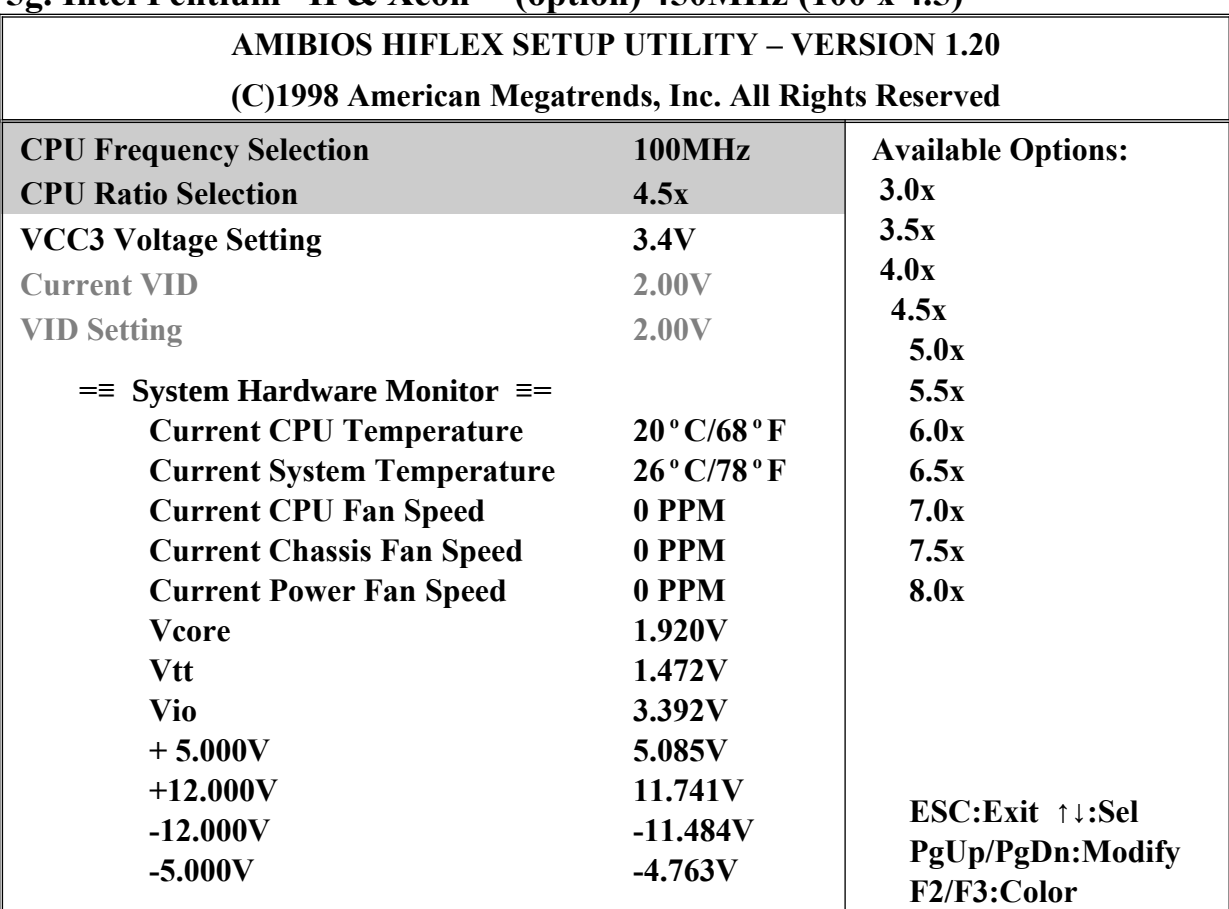

#### **5g. Intel Pentium II & XeonTM (option) 450MHz (100 x 4.5)**

#### **5h. Intel Pentium II XeonTM 500MHz (100 x 5.0)** (option)

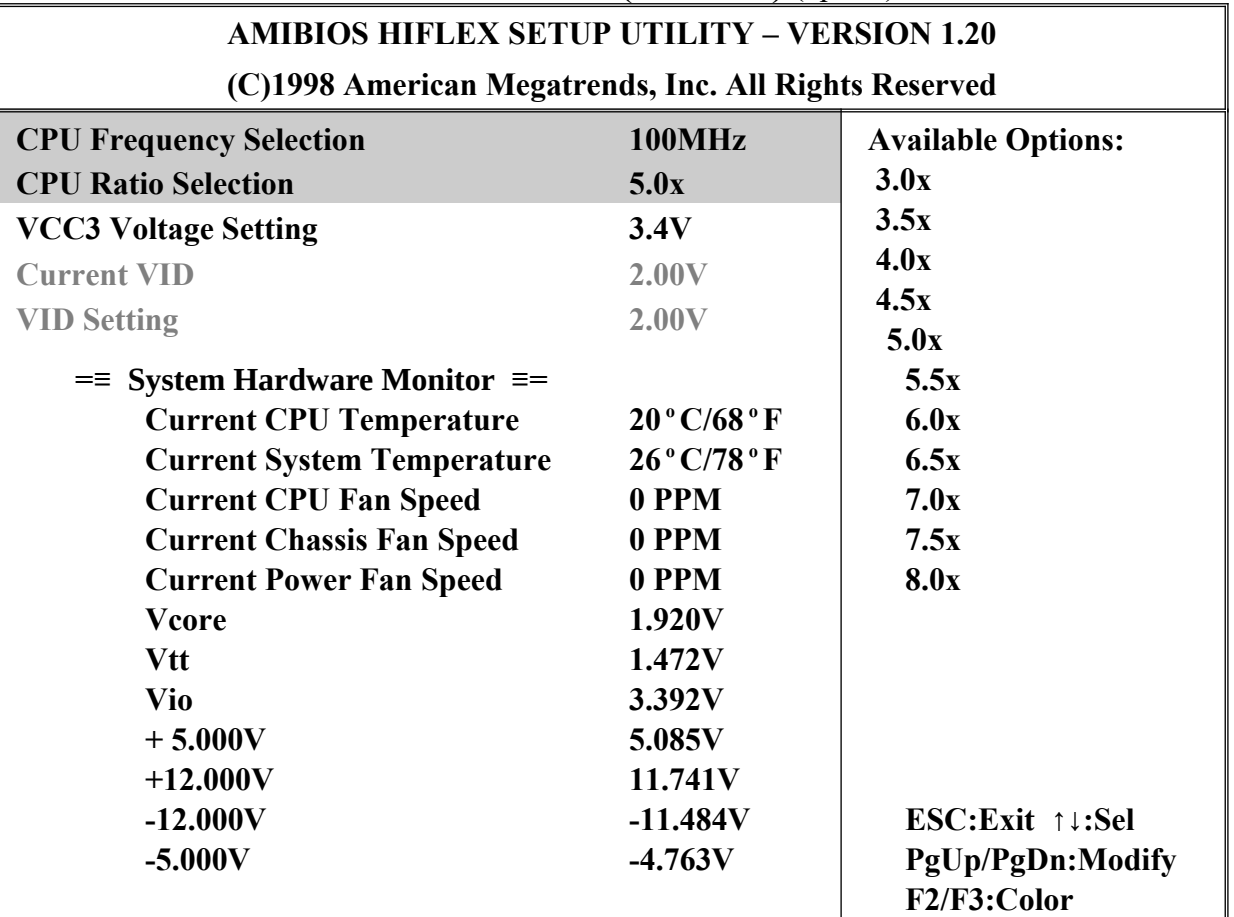

### **2-3 SYSTEM MEMORY INSTALLATION**

 The ATC-6400 provides four 168-pin DIMM sockets for system memory expansion to 2GB SDRAM. These four DIMMs are arranged to four banks, please refer to page A. Each bank provides 64-bit wide data path.

| <b>BANK0</b>             | <b>BANK1</b>             | BANK2                                | BANK3                        | <b>Total Memory</b>                  |
|--------------------------|--------------------------|--------------------------------------|------------------------------|--------------------------------------|
| DIMM 1                   | DIMM <sub>2</sub>        | DIMM <sub>3</sub>                    | DIMM4                        | <b>DIMM 1-4</b>                      |
| 32MB                     | $\pm$ .                  | $\overline{\phantom{0}}$             | $\overline{a}$               | 32MB                                 |
| $\overline{a}$           | 32MB                     | $\qquad \qquad \blacksquare$         | $\qquad \qquad \blacksquare$ | 32MB                                 |
|                          | $\overline{\phantom{0}}$ | 32MB                                 |                              | 32MB                                 |
|                          |                          |                                      | 32MB                         | 32MB                                 |
| 32MB                     | 32MB                     | $\overline{\phantom{0}}$             |                              | 64MB                                 |
| $\overline{\phantom{0}}$ | 32MB                     | 32MB                                 |                              | 64MB                                 |
|                          | $\blacksquare$           | 32MB                                 | 32MB                         | 64MB                                 |
| 32MB                     | 32MB                     | 32MB                                 |                              | 96MB                                 |
| $\ddot{\ddot{}}$         | $\div$                   | $\mathbb{C}$                         | $\ddot{\cdot}$               | $\mathbb{R}^2$                       |
| 32MB                     | 32MB                     | 32MB                                 | 32MB                         | 128MB                                |
| 64MB                     |                          |                                      |                              | 64MB                                 |
|                          | $\ddot{\phantom{a}}$     | $\ddot{\cdot}$                       | $\ddot{\cdot}$               | $\ddot{\cdot}$                       |
|                          | 64MB                     | 64MB                                 | 64MB                         | 192MB                                |
| 64MB                     | 64MB                     | 64MB                                 | 64MB                         | 256MB                                |
| $\ddot{\cdot}$           | $\mathbb{C}^2$           | $\mathbb{C}$                         | $\div$                       | $\ddot{\mathbb{C}}$                  |
| 128MB                    | 128MB                    | 128MB                                | 128MB                        | 512MB                                |
| $\ddot{\cdot}$           | $\ddot{\ddot{\psi}}$     | $\ddot{\ddot{\phantom{}}\phantom{}}$ | $\ddot{\cdot}$               | $\ddot{\ddot{\phantom{}}\phantom{}}$ |
| 256MB                    | 256MB                    | 256MB                                | 256MB                        | 1GB                                  |
| $\ddot{\ddot{}}$ .       | $\sim 100$               | $\ddot{\ddot{}}$ .                   | $\ddot{\cdot}$               | $\ddot{\ddot{\phantom{}}\phantom{}}$ |
| 512MB                    | 512MB                    | 512MB                                | 512MB                        | 2GB                                  |

※**PC-100 Compliant Memory Module of Samples of System Memory Combinations Options** ※

# **2-4 CONNECTORS DESCRIPTION**

 The locations of following connectors are indicated in page A. When you plug cables or wires into the following connectors, you should have the pin 1 edge of the cable align with the pin 1 end of the connector.

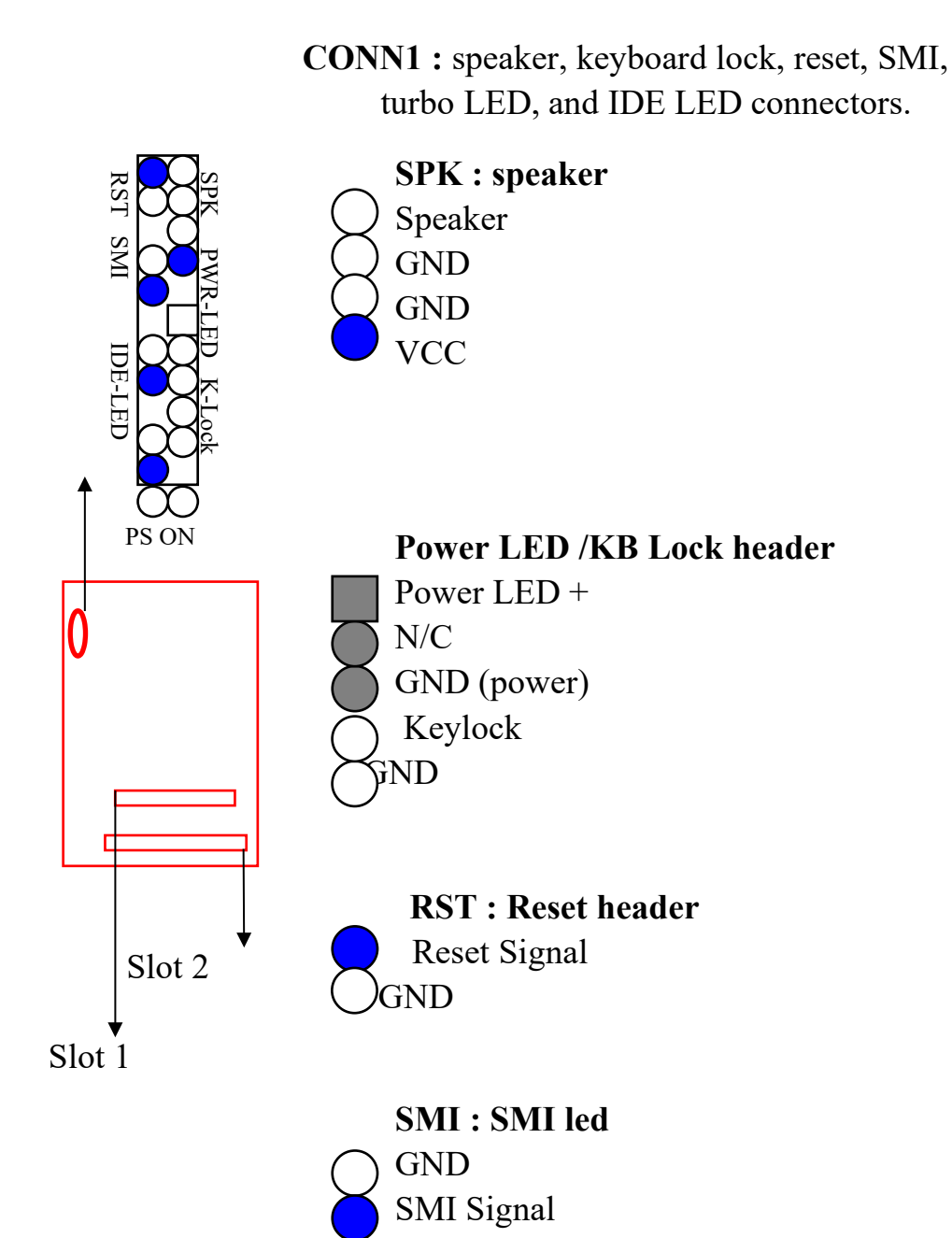

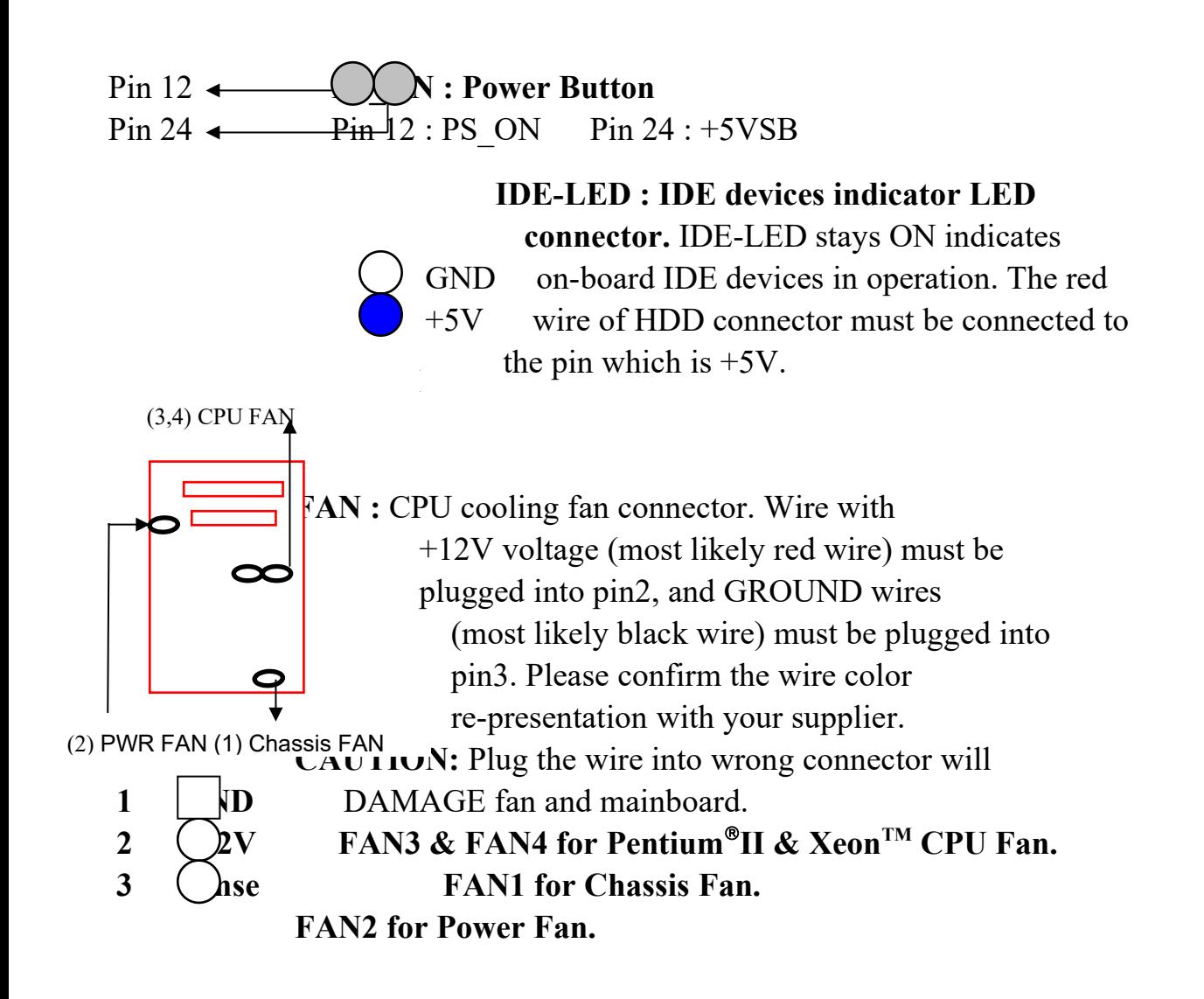

**IR1 :** Infrared / Fast Infrared module connector. **IR1**

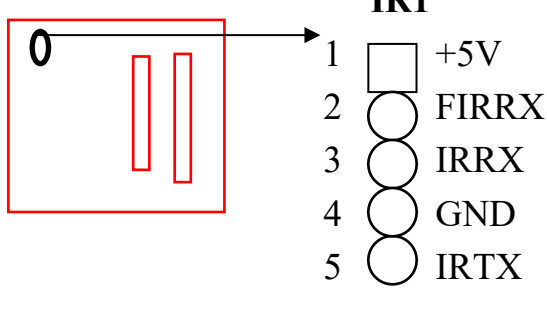

$$
\begin{array}{c}\n11 \\
11 \\
\hline\n1\n\end{array}
$$

10 **PW1 :** ATX mode +3.3/5/12V power supply connector.

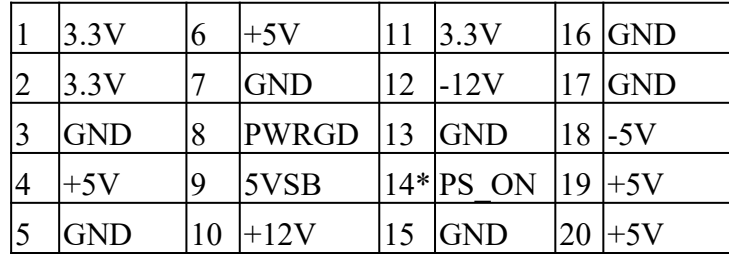

\* PS\_ON : Soft-Off power control

**FDC1**: this connector is used to connect the floppy drive through a cable.

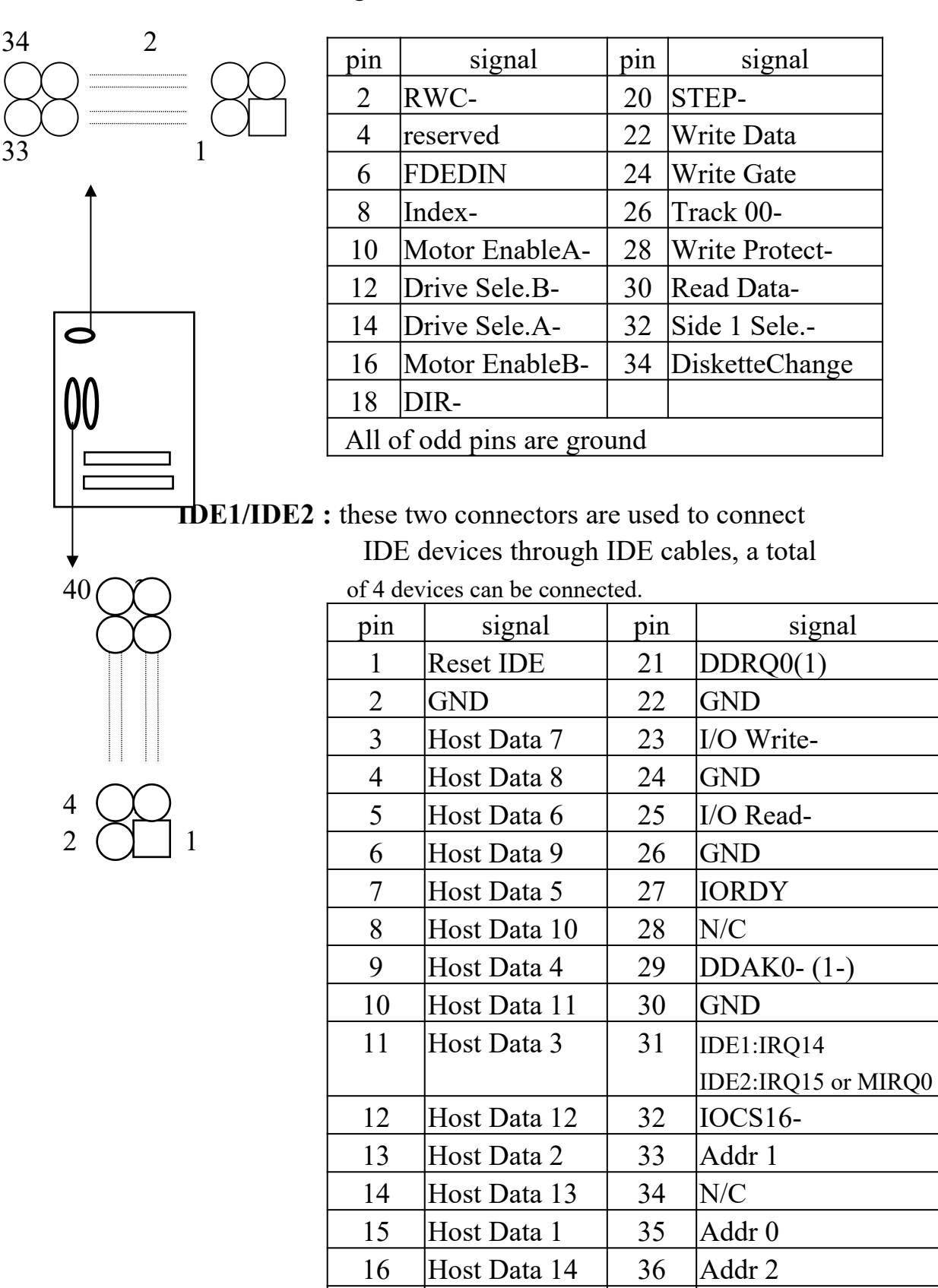

17 |Host Data 0 | 37 |ChipSele.1P-

| 18  | Host Data 15    | 38 | $ ChipSele.3P-$ |
|-----|-----------------|----|-----------------|
| 1 Q | FND             | 39 | Activity        |
| ററ  | $\mathcal{C}^V$ |    |                 |

**M1/COM2** : these two connectors are used to

connect serial port cables.

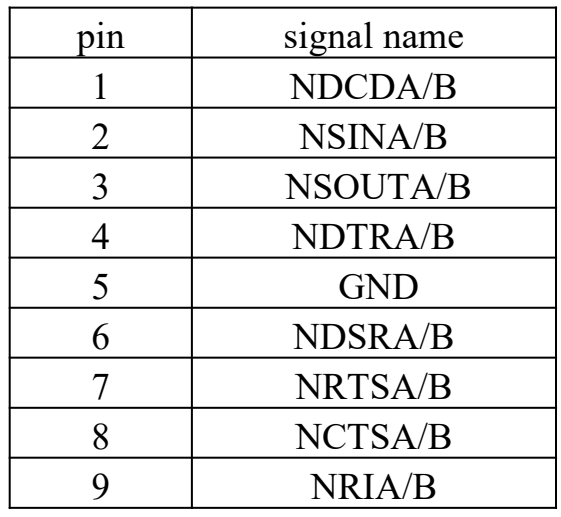

A is COM1, B is COM2

**LPT :** this connector is used to connect parallel

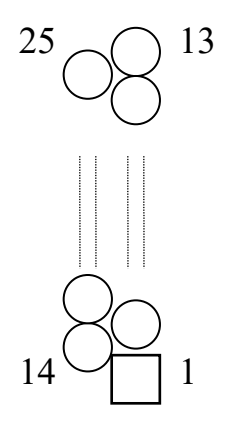

 $\sqrt{1}$ 

O

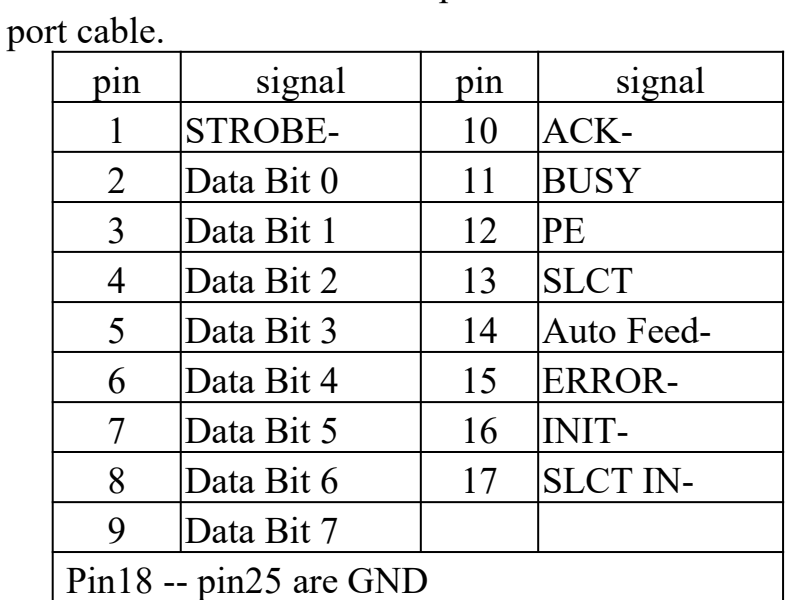

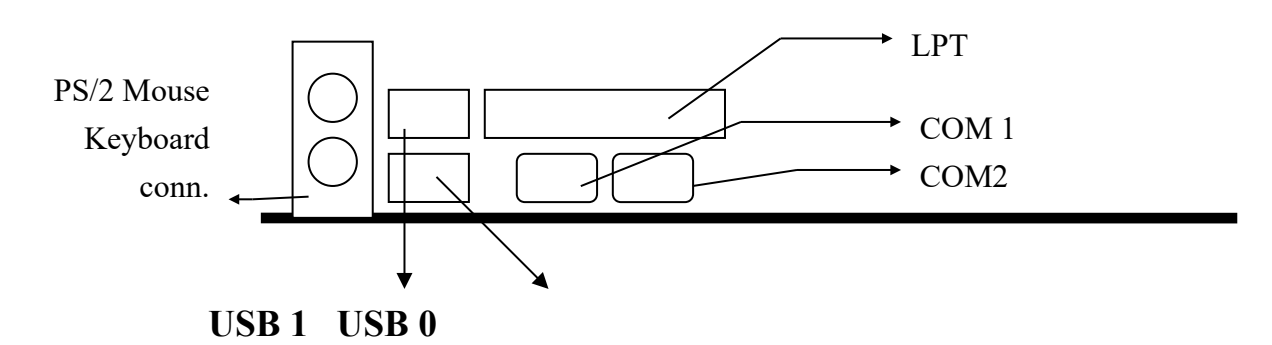

# **2-5 IDE DRIVER INSTALLATION**

The IDE driver installation procedure is the following :

### **Setup for Windows 95 :**

- 1. Start Windows 95
- 2. Select "START", "RUN".
- 3. Install INF.EXE before you install IDE driver: Type "D or E:\ INF.EXE".
- 4. Put the CD into your CD-ROM drive:

Type "D or E:\IDE\WIN95\SETUP.EXE".

- 5. Restart the computer, then follow the instructions on your screen to install the new IDE driver we offer in the CD.
- 6. Exit Windows 95, turn the power off; then turn the power on.

(The other platforms please refer to readme file.)

# **2-6 HARDWARE DOCTOR INSTALLATION**

### **Setup for Win95/98**

- 1. Start Windows95/98.
- 2. Insert All-In-One CD into your CD-ROM drive.
- 3. Choose "Install Hmonitor (Option)" in the installation main menu.
- 4. Press "OK" to begin setup.

(**\***In Win95, it may show a screen to prompt user to restart the computer, press "Yes" to restart the computer, then repeat the step 1-4.)

- 5. Click the button to install Hardware Doctor software.
- 6. Press "OK" to complete the setup program.

### **Setup for WinNT**

- 1. Start WinNT.
- 2. Insert All-In-One CD into your CD-ROM drive.
- 3. Choose "Install Hmonitor (Option)" in the installation main menu.
- 4. Press "Next" to start the installation.
- 5. Press "Next".
- 6. Press "Next".
- 7. Choose "Finish" to complete the installation.
- 8. Select "Start", "Shut down", "Resart the computer".

#### **Note: After finishing Hardware Doctor installation, in WinNT you must restart your computer, but in Win95/98 you don't have to.**

# **CHAPTER 3 AMI BIOS SETUP**

AMI BIOS manufacturer provides access to the system BIOS through the hardware and software on each ATC-6400 mainboard. The hardware consists of a Flash ROM and the software is a group of programs that are installed in the ROMBIOS along with all the other data the BIOS must contain.

The ATC-6400 mainboard will require special driver supplied by the manufacturer to update the BIOS SETUP program. It is a good idea to read the next page for details of how to update BIOS driver installation or you can ask your system dealer to do it for you.

When the driver has been successfully updated, it is very important to contact your system dealer to change the CMOS settings for your computer. The CMOS settings are shown in the following pages.

**NOTE :** To clear CMOS you should unplug the power cord, then set 2-3 to clear, put it back to normal position and plug the power cord again.

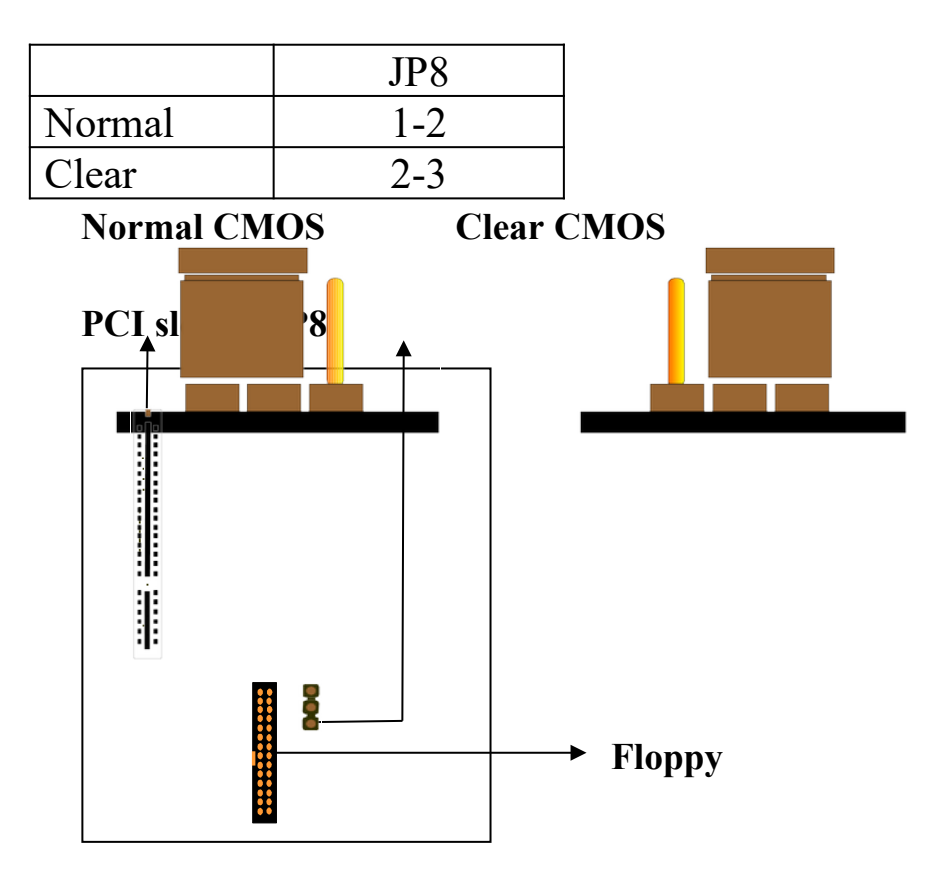

## **3-1 UPDATE BIOS PROCEDURES**

If the BIOS needs to be updated, you can get the updated BIOS driver from the CD we offer in the package. The BIOS updated CD includes :

"amiflash.com" -- BIOS updated utility program

The updated procedure is in the following:

- 1. Boot the system to DOS mode in a normal manner.
- 2. Insert the updated CD to the CD ROM drive.
- 3. Change working directory to CD ROM drive, which contains the updated BIOS CD. -- Type "d:\flash" or "e:\flash", then press "ENTER" key.
- 4. Run the BIOS updated utility -- Type "amiflash", "ENTER".
- 5. Type "(updated BIOS file name with version number).bin", ENTER.
- 6. If you do not want to save the old BIOS version, type "N" when the screen displays the message : " Do you want to save BIOS (Y/N) ?".
- 7. Type "Y" when the screen shows the message : " Are you sure to program (Y/N) ?".
- 8. Follow the instructions on the screen. DO NOT remove the CD from the CD ROM drive nor turn the system power off until the BIOS updated is completed.
- 9. Turn the power off. Clear the data in CMOS according to the procedure described in the previous page.
- 10. Turn the system power on and test that your system is working properly.

# **3-1-1 UPDATE PENTIUM II BIOS API**

 Intel also provides MICROCODE API(Applications Programming Interface) for Pentium<sup>®</sup>II processor-based mainboard user to updated data block in BIOS quickly and easily. (You can find this utility in the CD that we offer in the package.)

The BIOS code on the Pentium®II processor-based mainboards contains data that is specific to each silicon stepping of the processor. Integrators must ensure that this BIOS stepping data matches the processor stepping used. When the BIOS does not contain stepping data that matches the processor stepping, integrators must updated the data in the BIOS before shipping the system. Historically, Pentium®II systems have been updated by replacing the entire BIOS with a new revision of BIOS that contains the correct stepping data.

 Intel's BIOS updated API allows stepping data within the BIOS to be updated as needed. Mainboards that contain a BIOS with the Intel-defined BIOS updated API can be quickly and easily updated, if required, without obtaining a complete BIOS upgrade. Using this utility, integrators can easily verify that the correct stepping data is present in all Pentium<sup>®</sup>II processor-based mainboards. However, if the stepping data requires updating, the mainboard BIOS must contain the Intel-defined BIOS updated API, otherwise a complete BIOS upgrade is required from the mainboard vendor.

Put the CD into CD-ROM drive, e.g. drive E, and then type  $E:\rangle$ "ENTER", and type \api\checkup.

The main menu should now be displayed, showing the following four options :

- 1) Check and load updated
- 2) Specify stepping data file [current : pep.pdb]
- 3) Help
- 4) Quit without loading updated

 Select 1 to know the stepping filename, select 2 to load right patch code, then select 1 to updated proper patch code. Now, the screen will show the message "please remove CD from CD-ROM drive". Then cold boot (mechanical power off) system to continue. For more information, please refer to "CHECKUP.HLP" file.

## **3-2 AMI SYSTEM BIOS CONFIGURATION SETUP**

 The following pages explain how to set up the system configuration (CMOS) under the AMI BIOS. The SETUP program is stored in the Read-Only-Memory (ROM) on the mainboard. To do the SETUP procedure, press the <Del> key when the system is booting up. The following main menu will appear. Please select " STANDARD CMOS SETUP" to enter the next screen.

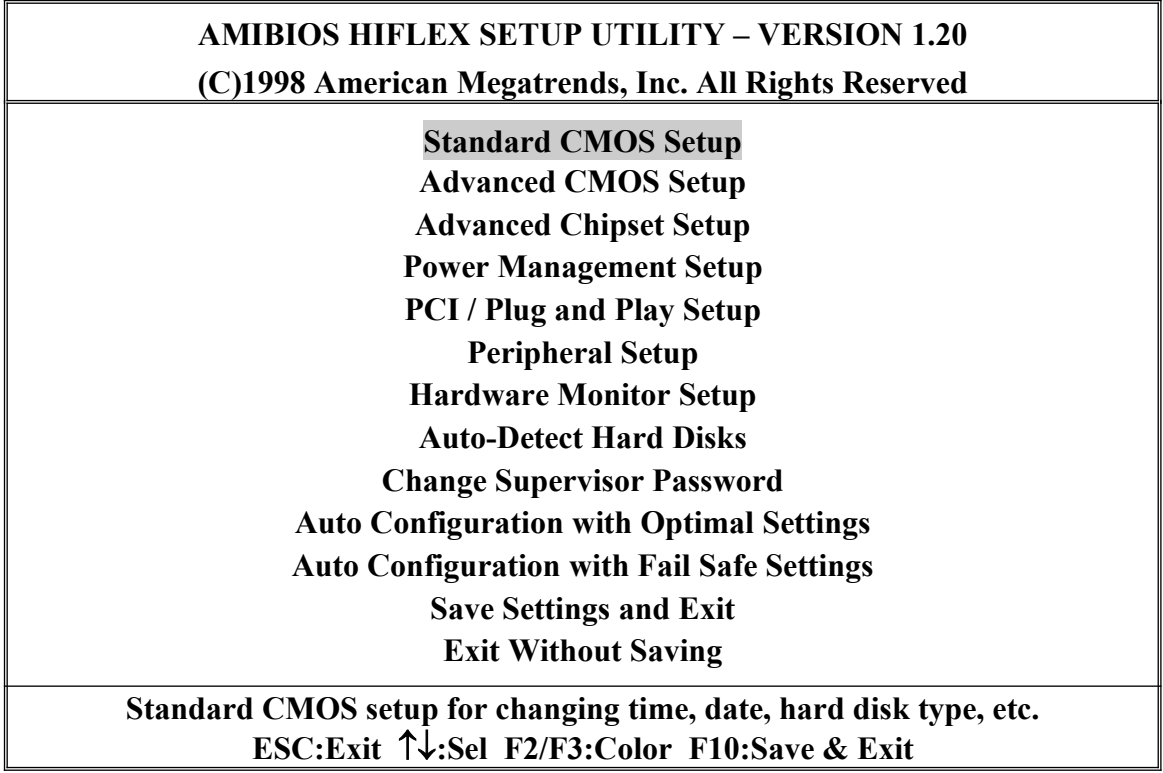

The section on the bottom of the main menu explains how to control this screen. The other section displays the items highlighted in the list.

**This screen records some basic hardware information, and sets the system clock and error handling. These records can be lost or corrupted if the on-board battery has failed or is weak.**

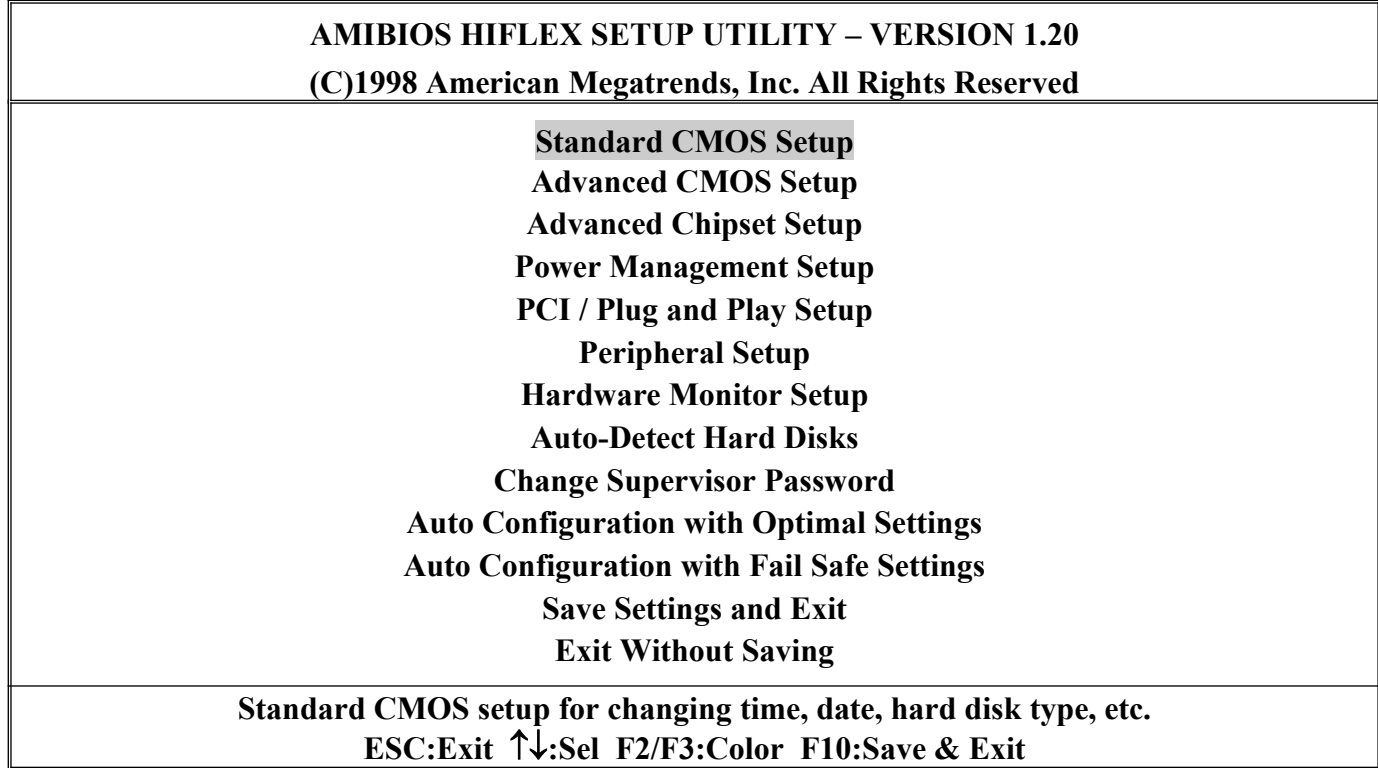

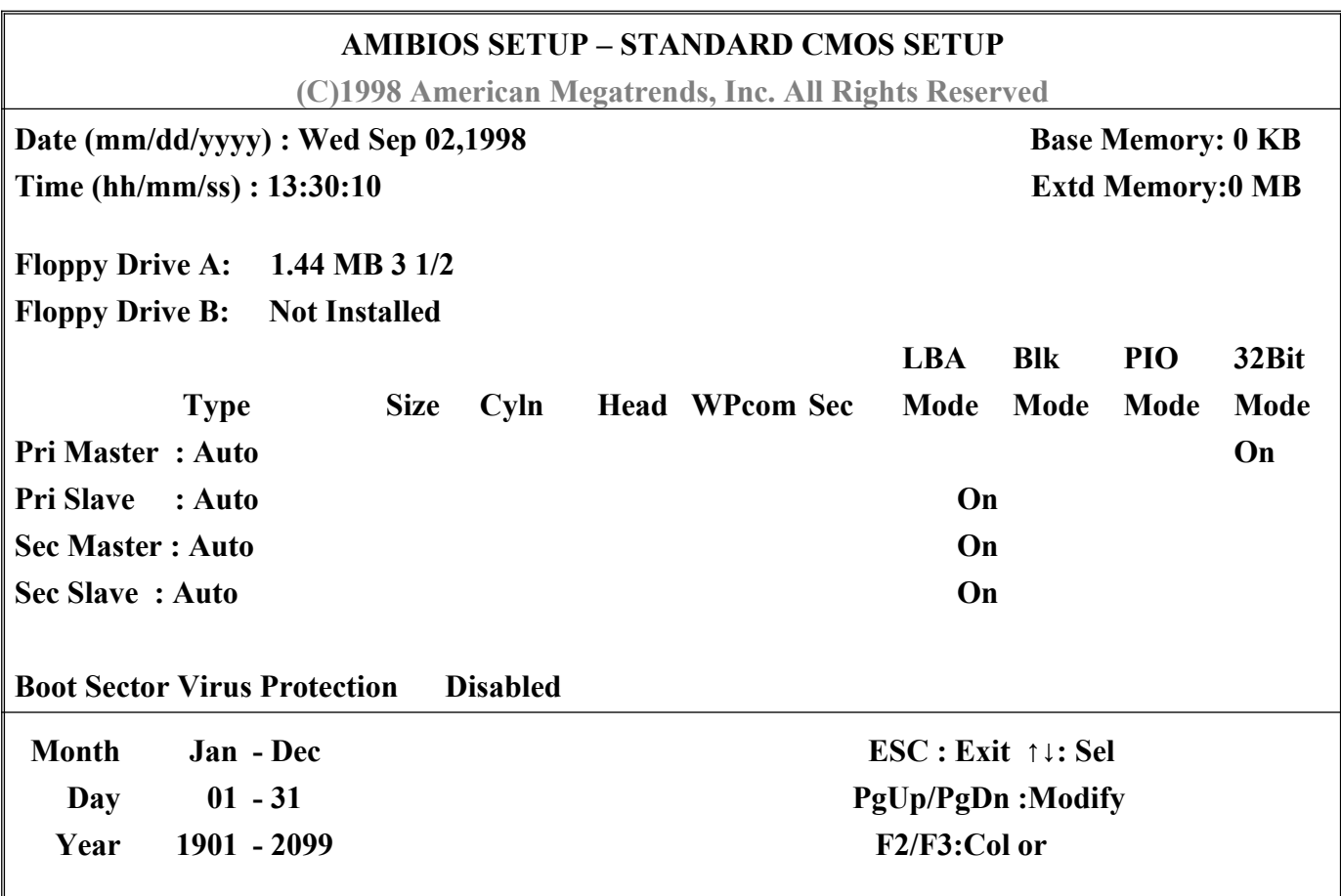

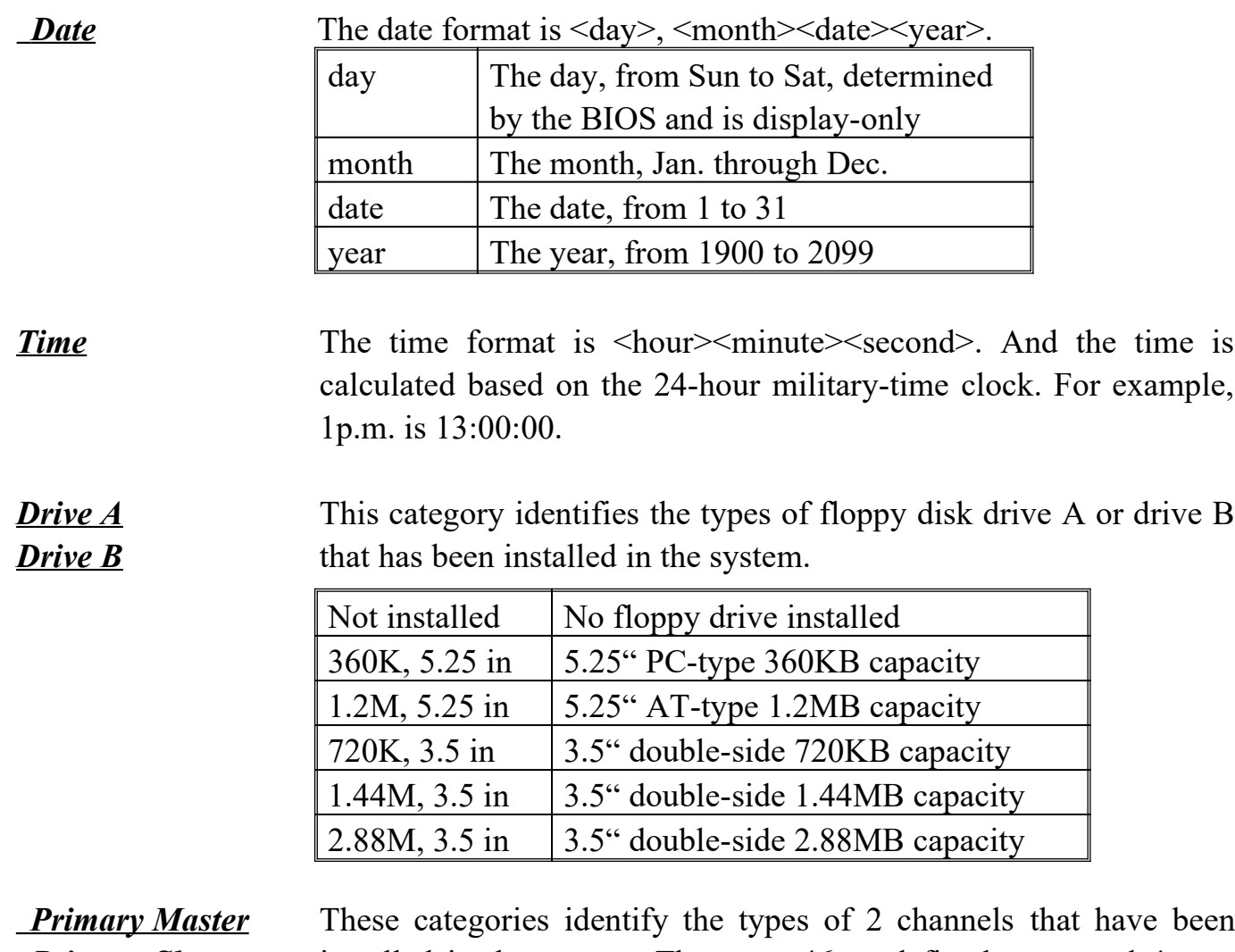

*Primary Slave Secondary Master* *Secondary Slave*

installed in the system. There are 46 predefined types and 4 user definable types are for Enhanced IDE BIOS. Type 1 to 46 are predefined. Type **'user'** is user-definable. Press PgUp/PgDn to select a numbered hard disk type. If you select **'Auto', the** BIOS will auto-detect the HDD & CD-ROM Drive at the POST stage and show the IDE for HDD & CD-ROM Drive. If you select **'user'**, you will need to know the information listed below. Enter the information directly from the keyboard and press <Enter>. This information should be from your hard disk vender or dealer. If the controller of the HDD interface is ESDI, the selection shall be '**Type 1'**; if SCSI, the selection shall be **'Not installed'**. If no device is installed select **'Not installed'** and press <Enter>.

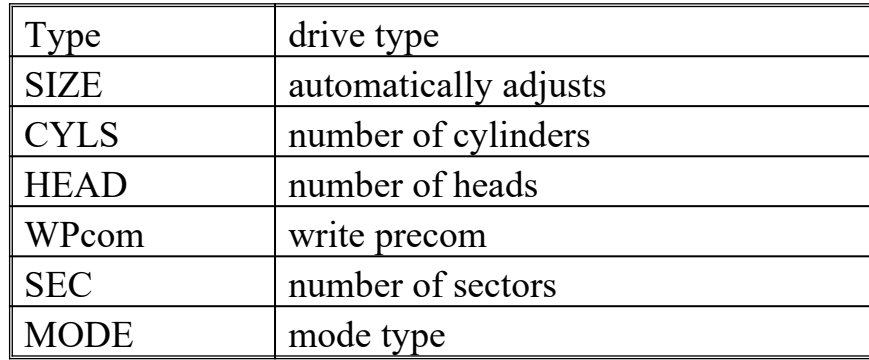

#### *Boot Sector Virus Protection*

When this item is enabled, the AMI BIOS will monitor the boot sector and partition table of the hard disk drive for any attempt at modification. If an attempt is made, the BIOS will halt the system and the error message will appear. Afterwards, if necessary, you will be able to run an antivirus program to locate and remove the problem before any damage is done.

> Boot Sector Write!! VIRUS: Continue (Y/N) ?

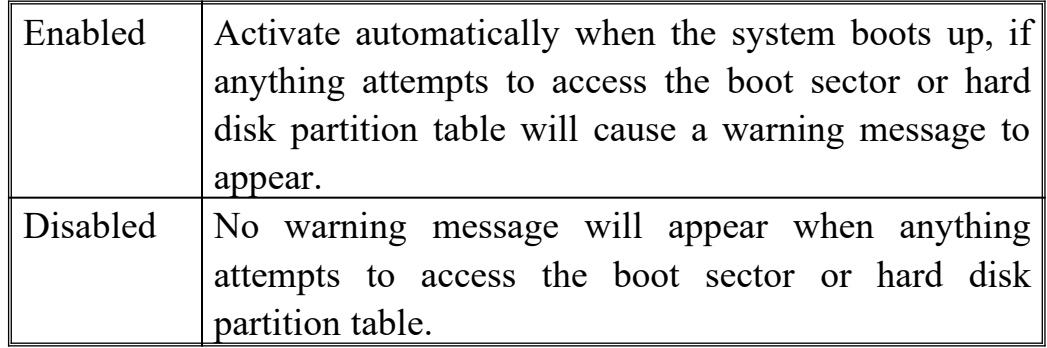

Many disk diagnostic programs which attempt to access the boot sector table can cause the warning message. If you will be running such a program, we recommend you first disable Virus Protection beforehand.

*Memory* This category is displayed only which is determined by POST (Power On Self Test) of the BIOS.

> **Base Memory** The POST will determine the amount of base (or conventional) memory installed in the system. The value of the base memory is typically 512K or 640K based on the memory installed on the motherboard.

> **Extended Memory** How much extended memory is present during the POST. This is the amount of memory located above 1MB in the CPU's memory address map.

**The Advanced Setup Screen will be displayed after choosing the Advanced icon from the AMI BIOS Setup main menu screen.**

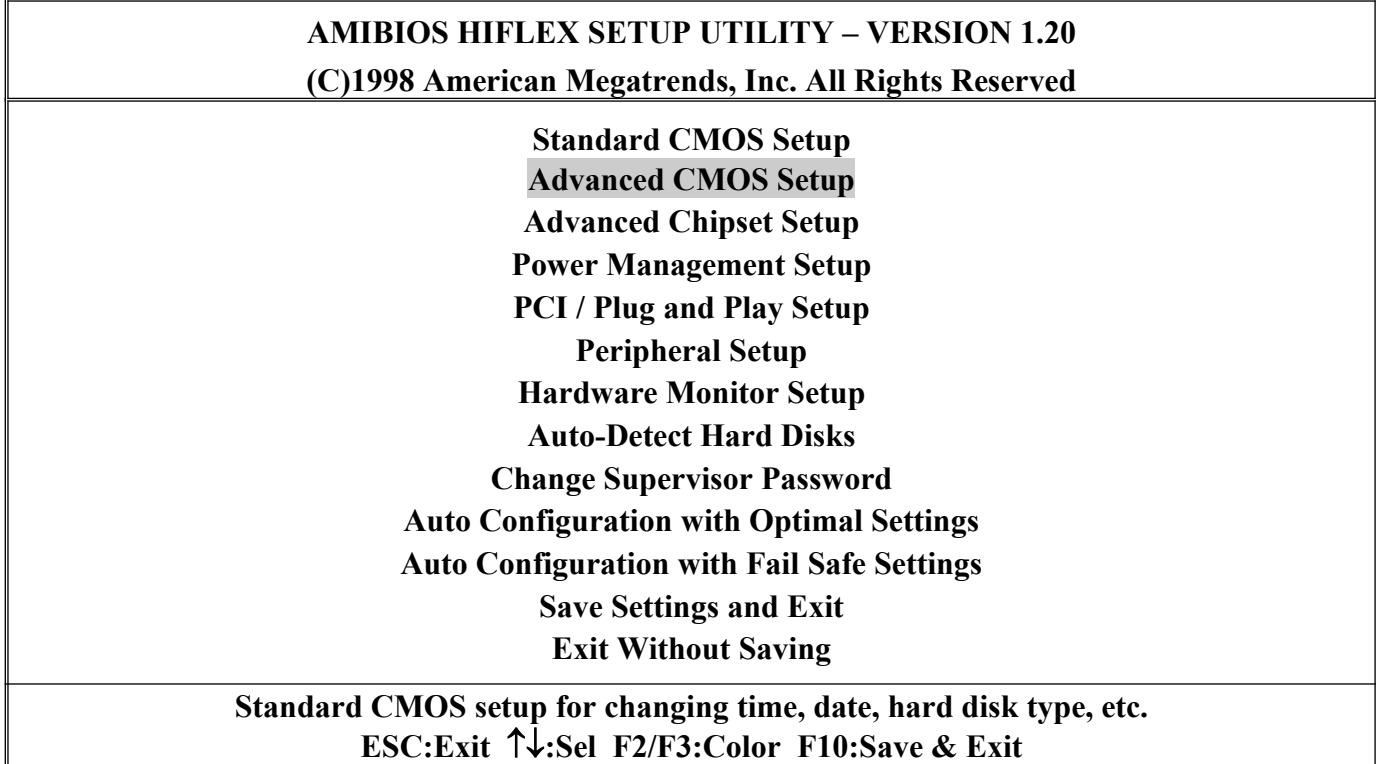

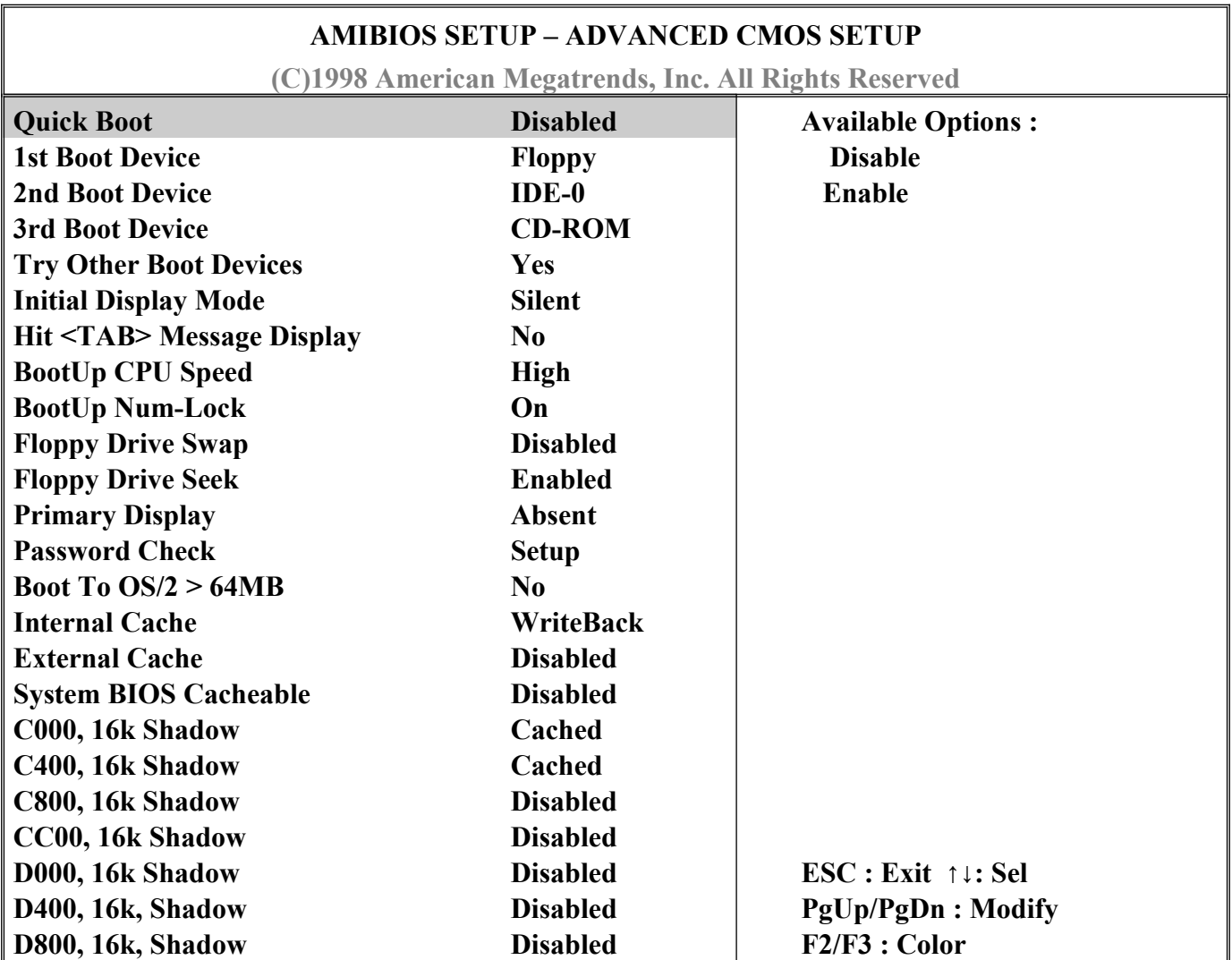

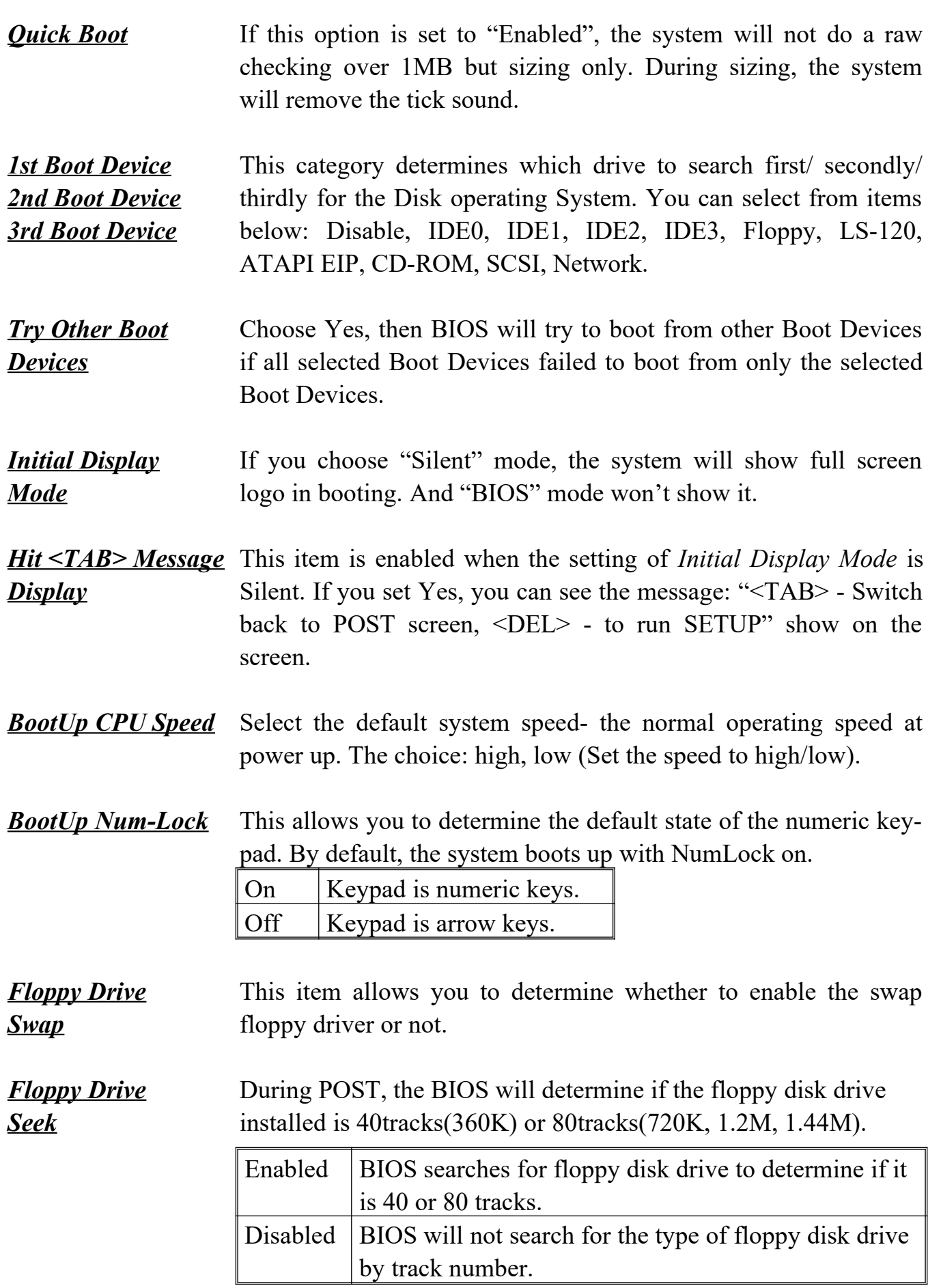

**Primary Display** This category includes the type of video adapter used for the

primary system monitor.

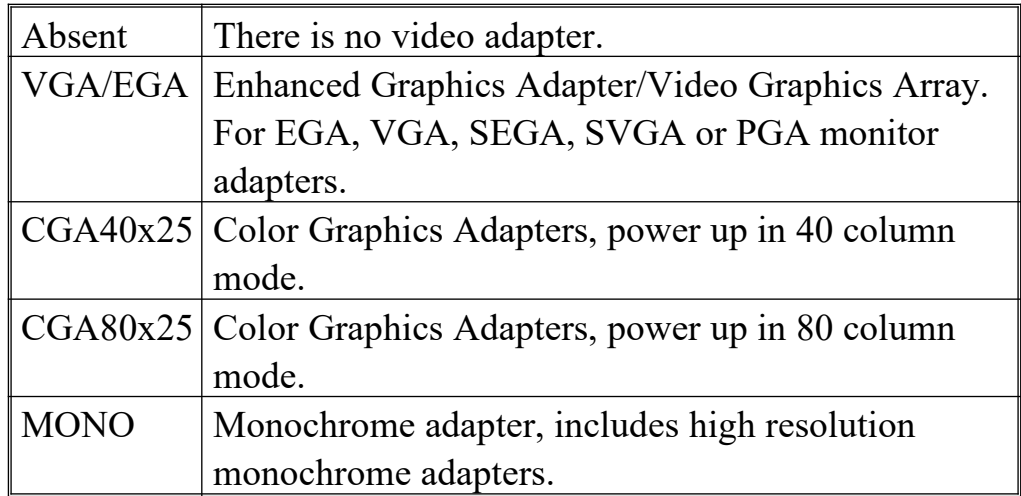

*Password Check* This item enables the password check option every time when the system boots or when the end user runs Setup. If 'Always' is chosen, a user password prompt appears every time when the computer is turned on. If 'Setup' is chosen, the password prompt appears if AMIBIOS is executed.

#### *Boot To OS/2 > 64MB* This item allows you to access the memory that is over 64MB in OS/2.

*Internal Cache External Cache* This option is about the type of caching algorithm used by AMIBIOS and the CPU for L1(internal) /L2(External) cache memory.

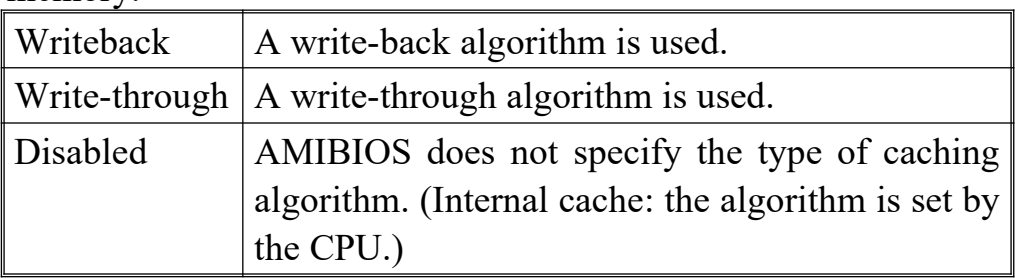

*System BIOS Cacheable* Select Enabled allows the system BIOS ROM at F0000h– FFFFFh to be cacheable that may result in better system performance.

*C000,16k Shadow ( C400,C800,CC00, D000,D400,D800, DC00 )* This item determines if the ISA option ROM in the range of C000h-D000h can be shadowed. The choice: Disabled, Enabled, Cached.

**This screen controls the setting of the chipset on the mainboard.** 

**AMIBIOS HIFLEX SETUP UTILITY – VERSION 1.20 (C)1998 American Megatrends, Inc. All Rights Reserved**

> **Standard CMOS Setup Advanced CMOS Setup Advanced Chipset Setup Power Management Setup PCI / Plug and Play Setup Peripheral Setup Hardware Monitor Setup Auto-Detect Hard Disks Change Supervisor Password Auto Configuration with Optimal Settings Auto Configuration with Fail Safe Settings Save Settings and Exit Exit Without Saving**

**Standard CMOS setup for changing time, date, hard disk type, etc. ESC: Exit**  $\uparrow\downarrow$ : Sel **F2/F3:** Color **F10: Save & Exit** 

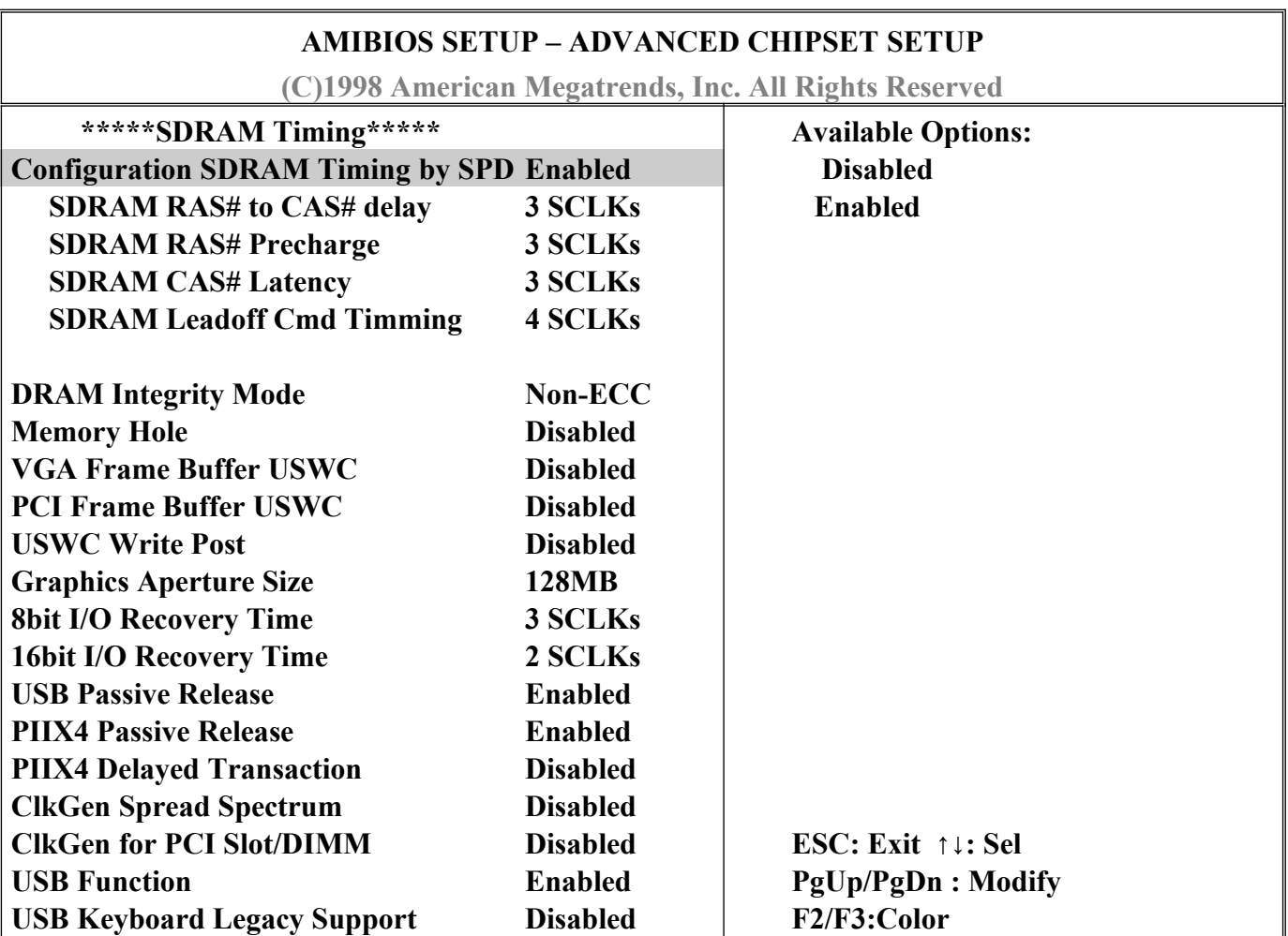

*Configure SDRAM Timing by SPD* If this item is set to Enabled, the SDRAM timing will be the SPD (EEPROM) default setting.

*SDRAM RAS-to-CAS Delay* You can select RAS to CAS Delay time in SCLKs of 2/2 or 3/3.The system board designer should set the values in this field, depending on the DRAM installed. Do not change the values in this field unless you change specifications of the installed DRAM or the installed CPU. The choice: 2,3 SCLKs.

*SDRAM RAS# Precharge Time* Define the length of time for Row Address Strobe is allowed to precharge. The choice: 2,3 SCLKs.

*SDRAM CAS latency Time* You can select CAS latency time in SCLKs of 2/2 or 3/3.The system board designer should set the values in this field depending on the DRAM installed. The choice: 2,3 SCLKs.

*SDRAM Leadoff Cmd Timming* This set number of CPU clocks allowed former reads and writes to DRAM are performed. The choice: 4SCLKs, 3SCLKs, auto.

*DRAM Integrity Mode* Select Non-ECC, EC-Only or ECC…depending on the type of DRAM installed in your system. The choice : Non-ECC, EC-Only, ECC.

*Memory Hole* In order to improve performance, certain space in memory can be reserved for ISA cards. The choice: 512KB-640KB,15MB-16MB.

*VGA Frame Buffer USWC* If you choose enabled, the VGA Frame Buffer from A000-Bfff will be set to USWC cache type and will improve VGA performance.

*PCI Frame Buffer USWC* If you choose enabled, the PCI Frame Buffer from A000-Bfff will be set to USWC cache type and will improve PCI performance.

*Graphics Aperture Size* Select the size of the AGP aperture. The aperture is a portion of the PCI memory address range dedicated for graphics memory address space. Host cycle that hit the aperture range are forwarded to the AGP without any translation. See [www.agpforum.org](http://www.agpforum.org/) for AGP information. The choice 4, 8, 16, 32, 64, 128, 256 MB *8 Bit I/O Recovery Time* The recovery time is the length of time, measured in CPU clocks, which the system will be delayed after the completion of an I/O request. This delay takes place because the CPU is operating so much faster than the input/output bus that the CPU must be delayed

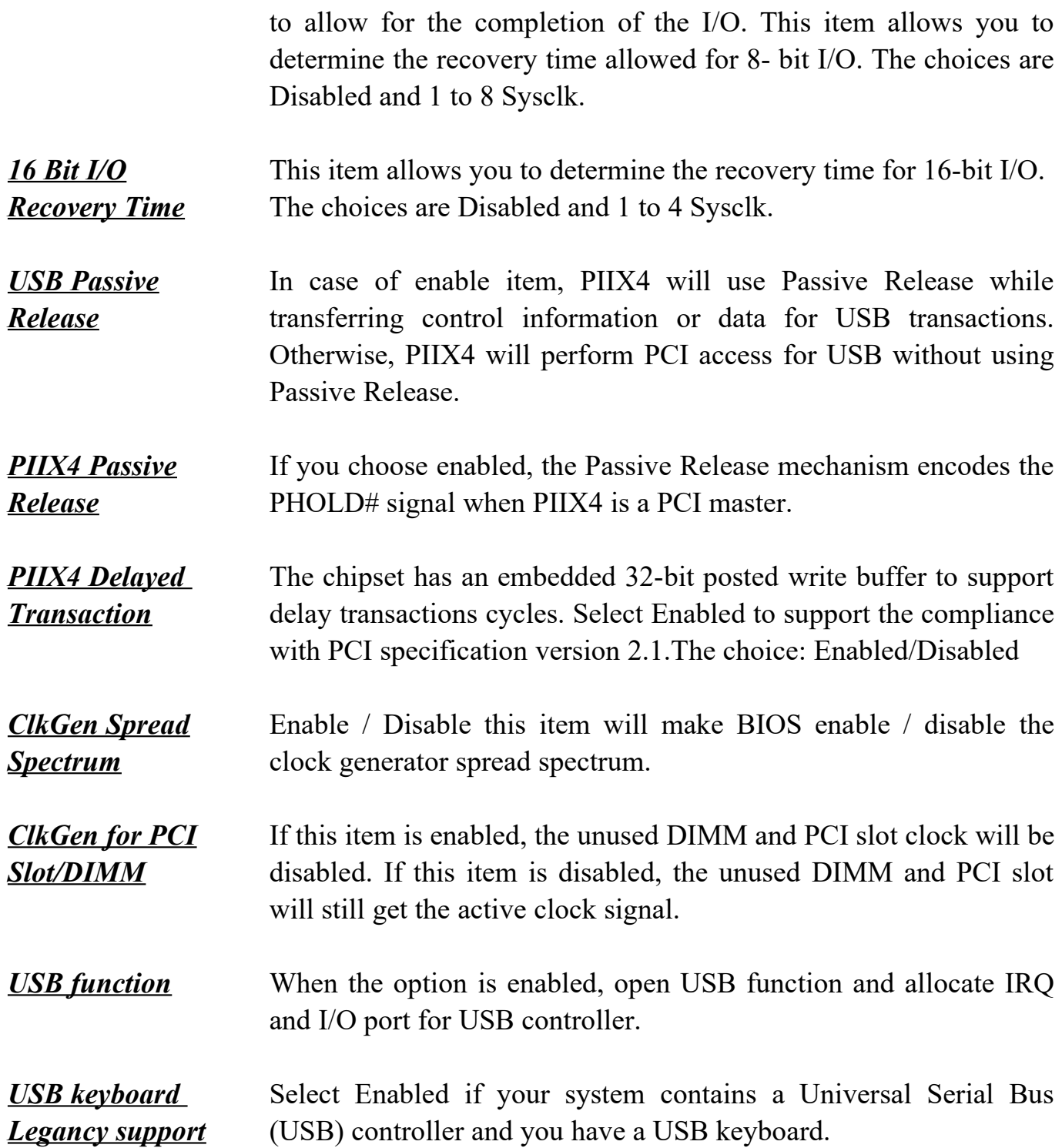

**This screen controls the 'green' features of this mainboard.**

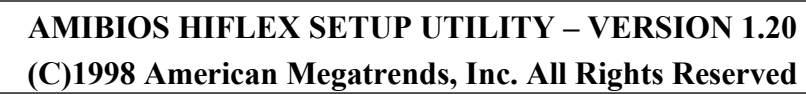

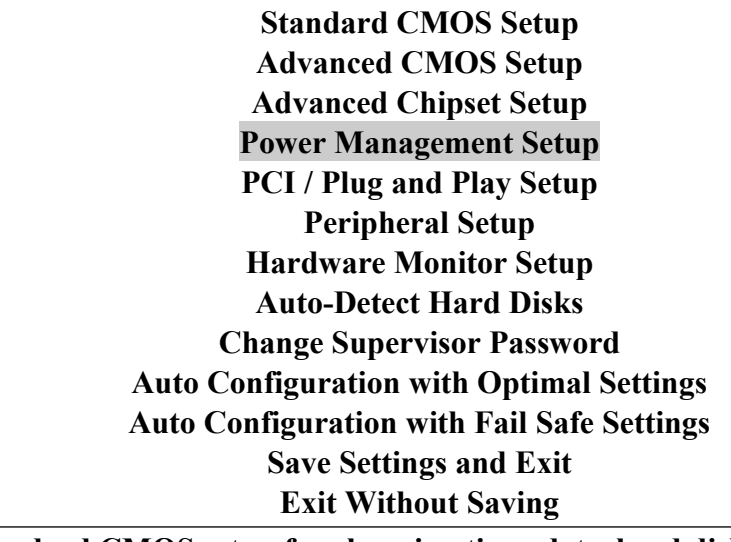

**Standard CMOS setup for changing time, date, hard disk type, etc. ESC:Exit :Sel F2/F3:Color F10:Save & Exit**

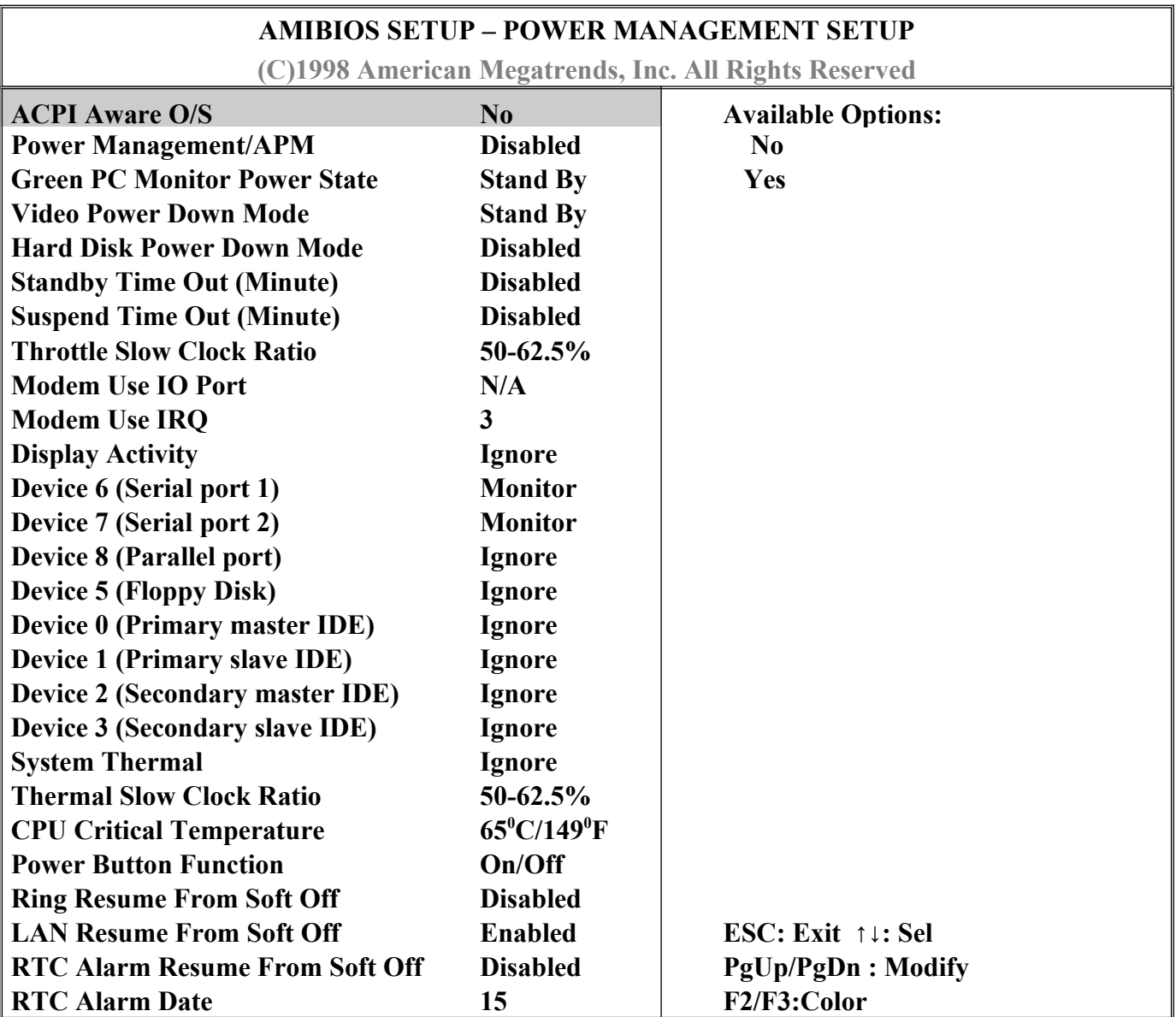

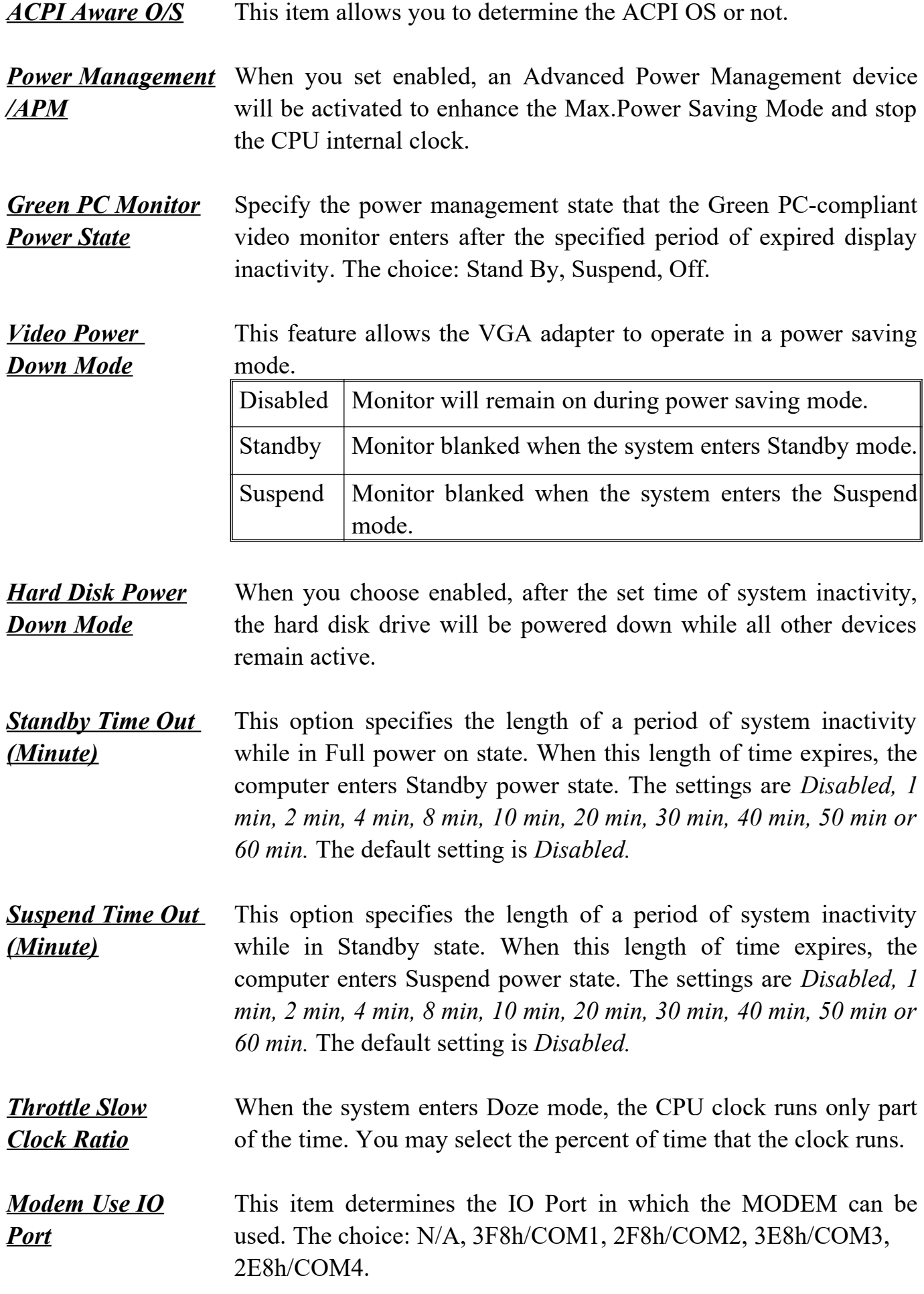

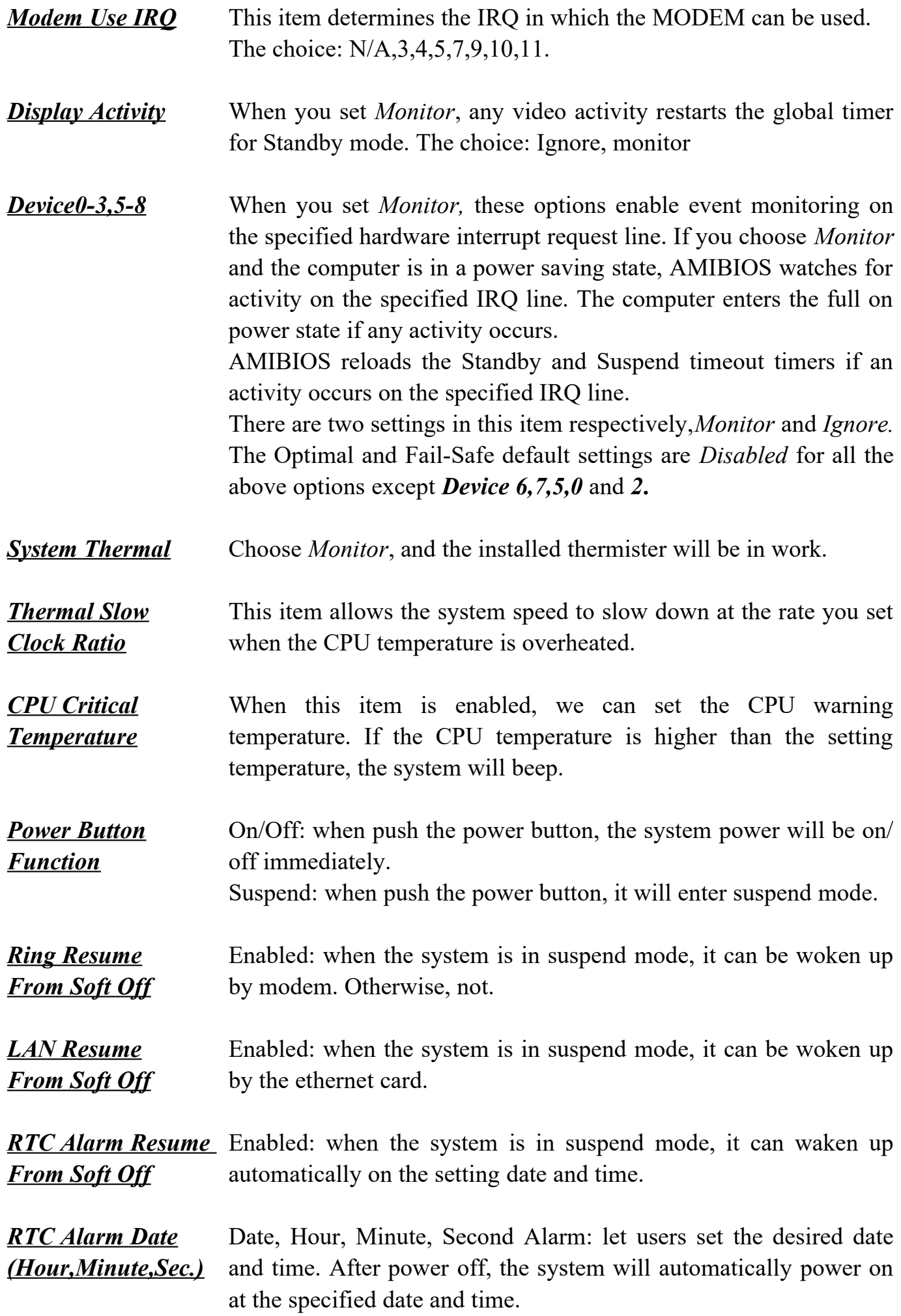

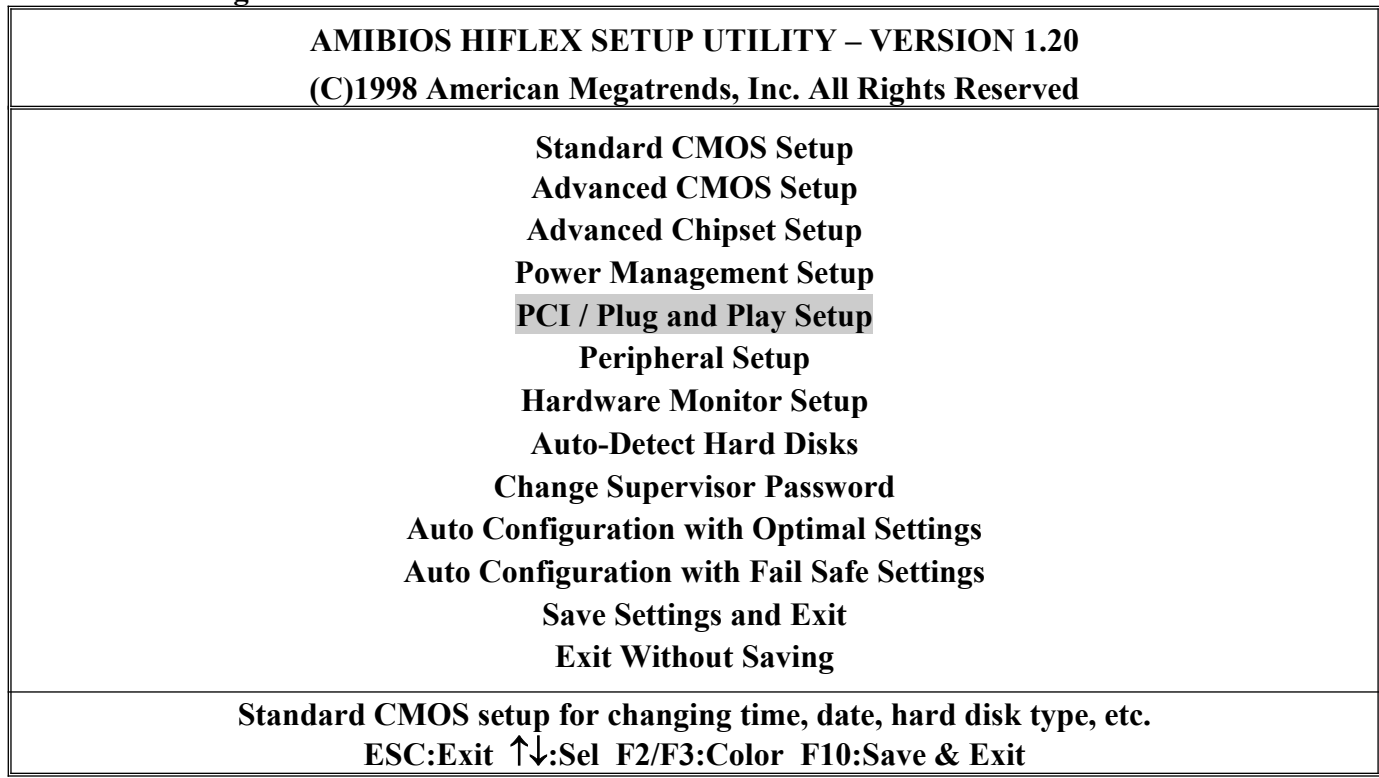

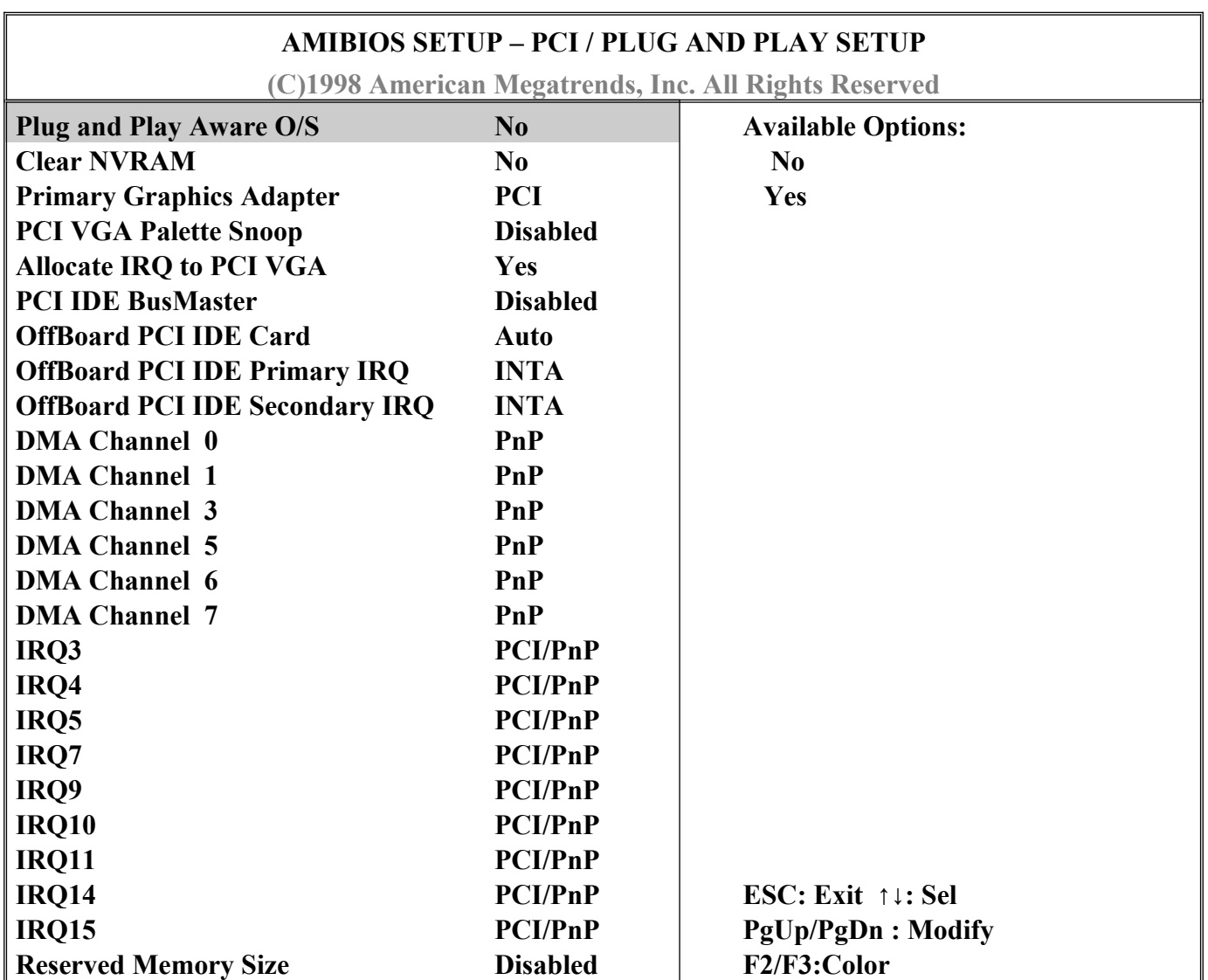

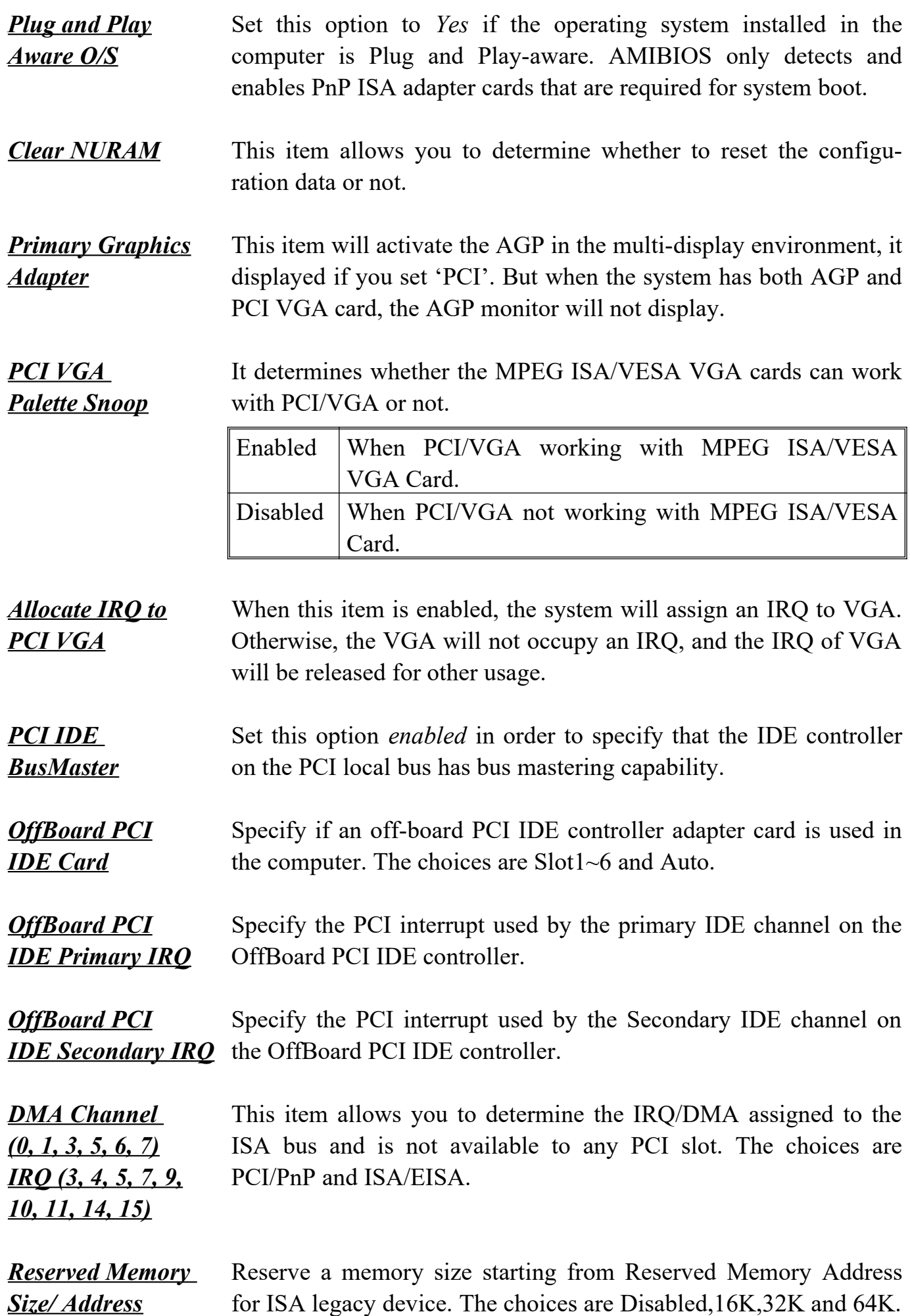

**This section page includes all the items of IDE hard drive and Programmed Input/Output features.** 

**AMIBIOS HIFLEX SETUP UTILITY – VERSION 1.20 (C)1998 American Megatrends, Inc. All Rights Reserved**

> **Standard CMOS Setup Advanced CMOS Setup Advanced Chipset Setup Power Management Setup PCI / Plug and Play Setup Peripheral Setup Hardware Monitor Setup Auto-Detect Hard Disks Change Supervisor Password Auto Configuration with Optimal Settings Auto Configuration with Fail Safe Settings Save Settings and Exit Exit Without Saving**

**Standard CMOS setup for changing time, date, hard disk type, etc. ESC: Exit**  $\uparrow\downarrow$ : Sel **F2/F3:** Color **F10: Save & Exit** 

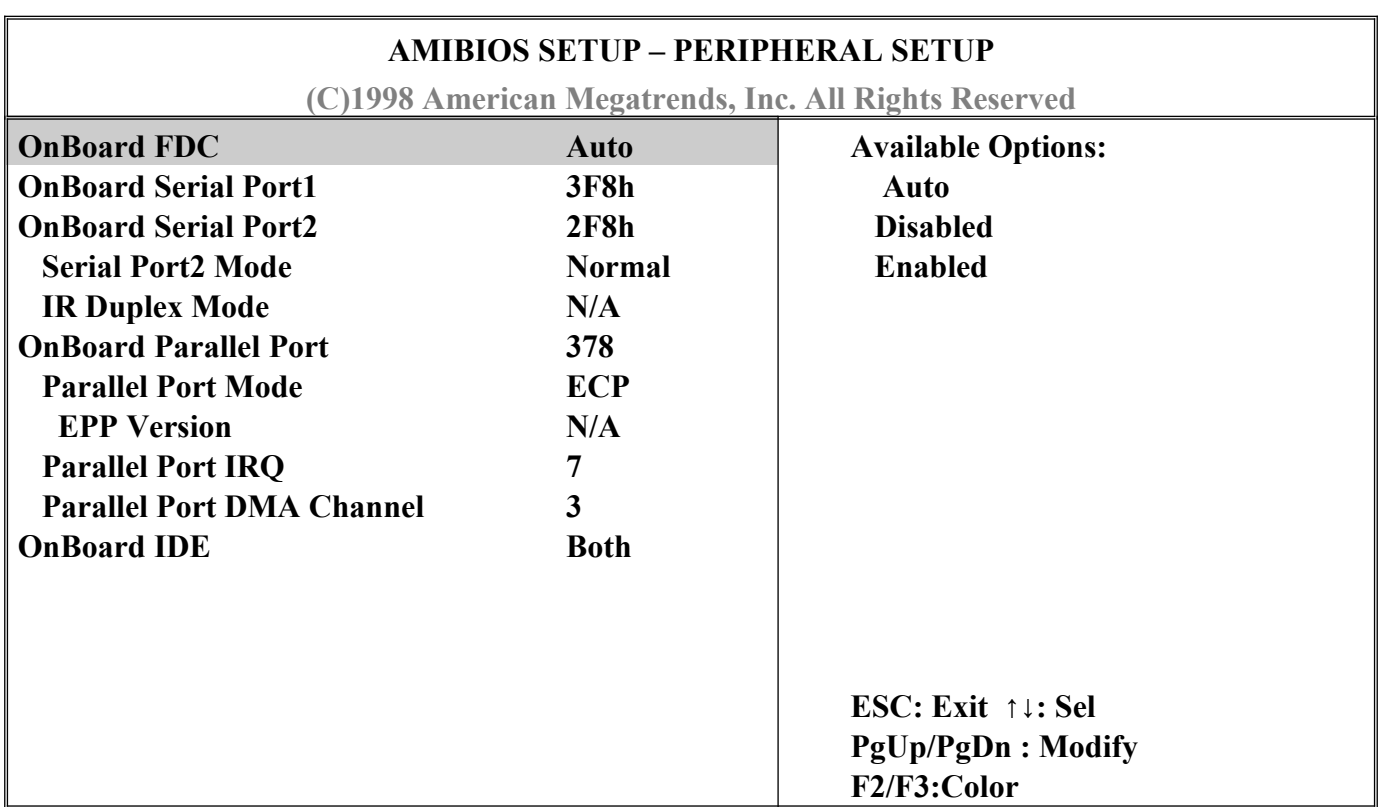

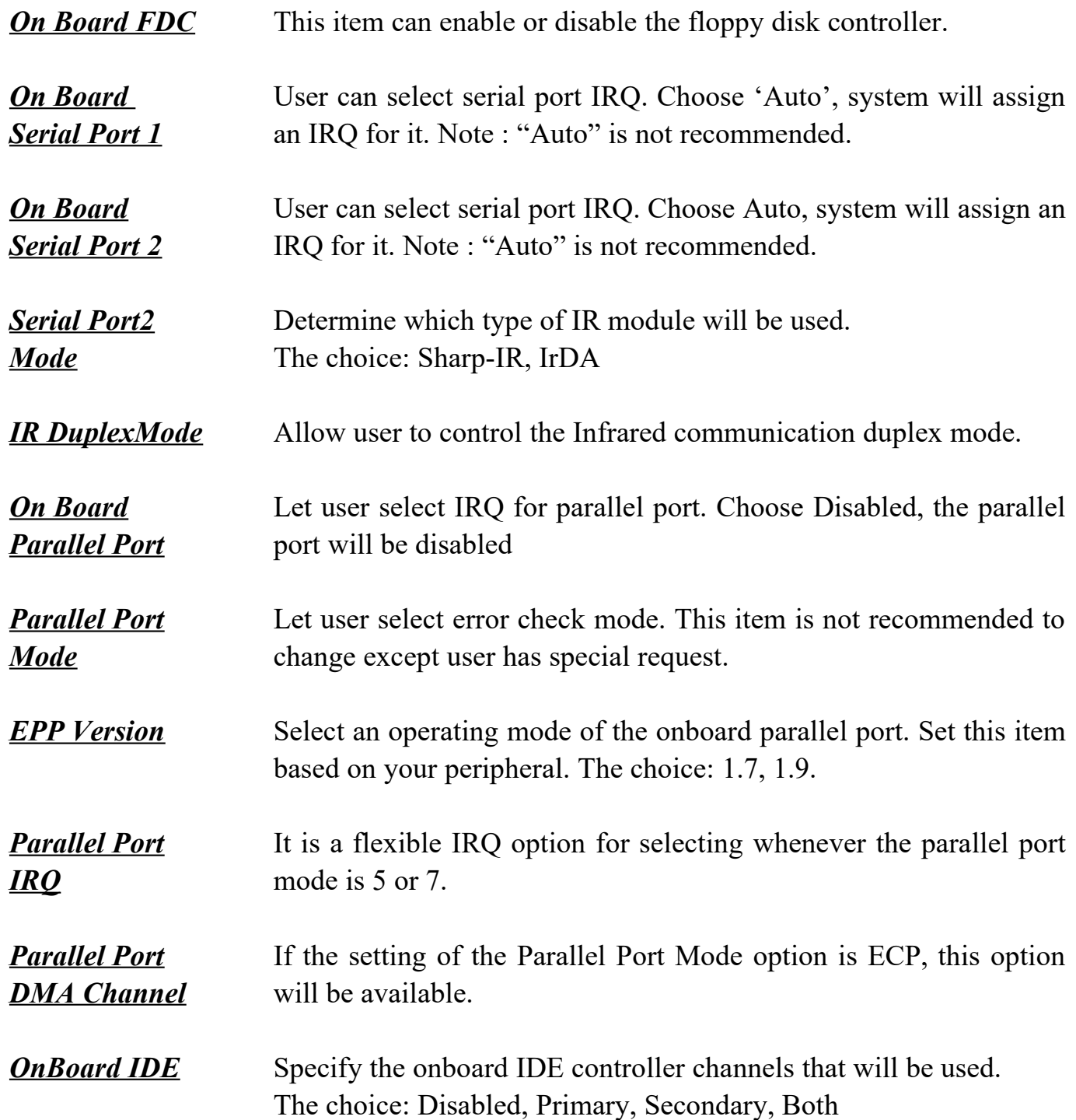

**This screen is about CPU Freq./Ratio settings and hardware monitor .**

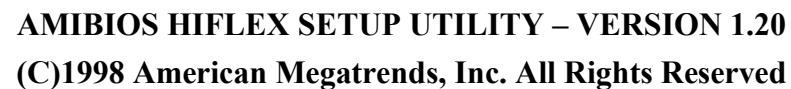

**Standard CMOS Setup Advanced CMOS Setup Advanced Chipset Setup Power Management Setup PCI / Plug and Play Setup Peripheral Setup Hardware Monitor Setup Auto-Detect Hard Disks Change Supervisor Password Auto Configuration with Optimal Settings Auto Configuration with Fail Safe Settings Save Settings and Exit Exit Without Saving**

**Standard CMOS setup for changing time, date, hard disk type, etc. ESC:Exit :Sel F2/F3:Color F10:Save & Exit**

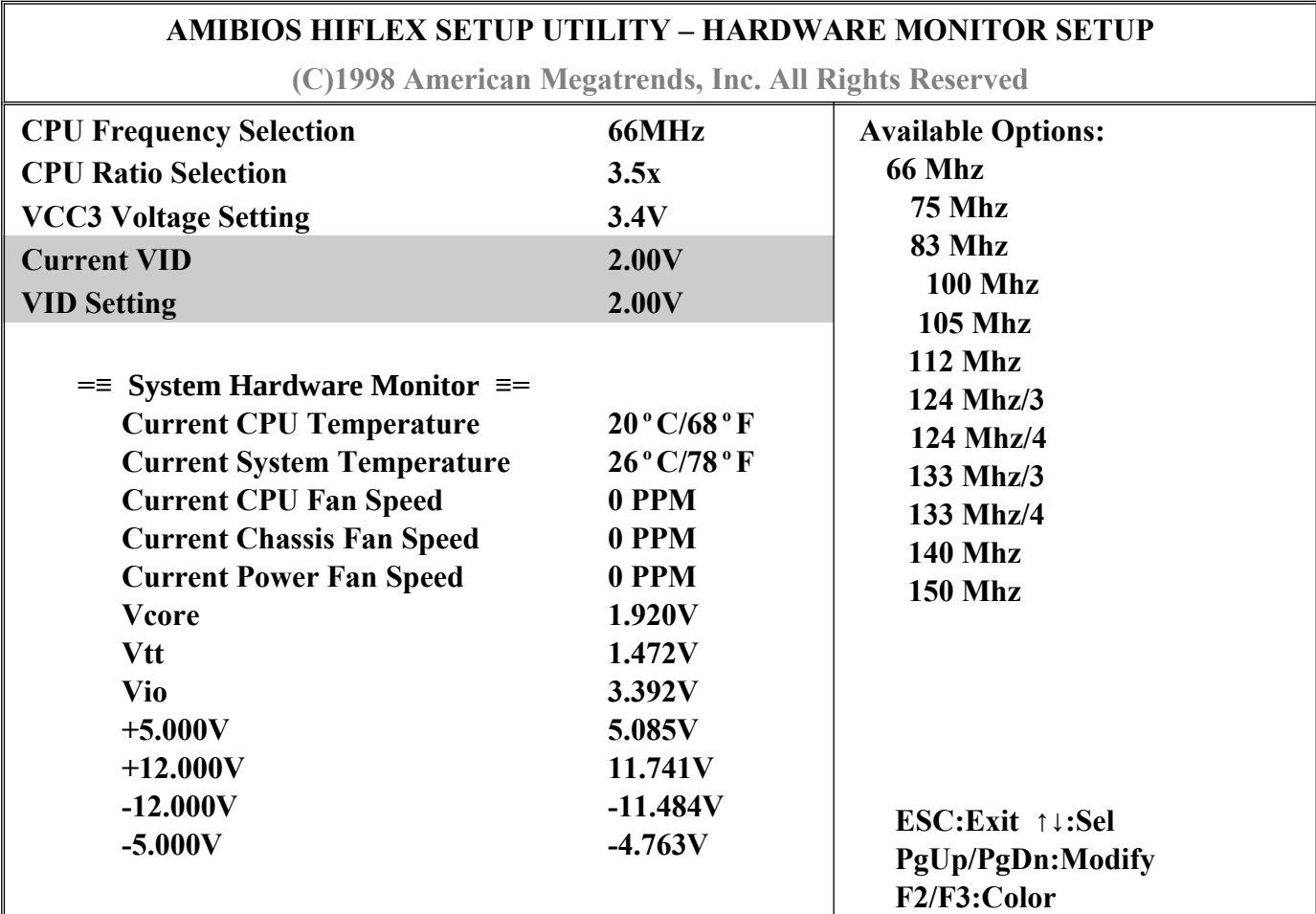

**"Current VID" and "VID Setting" are optional.**

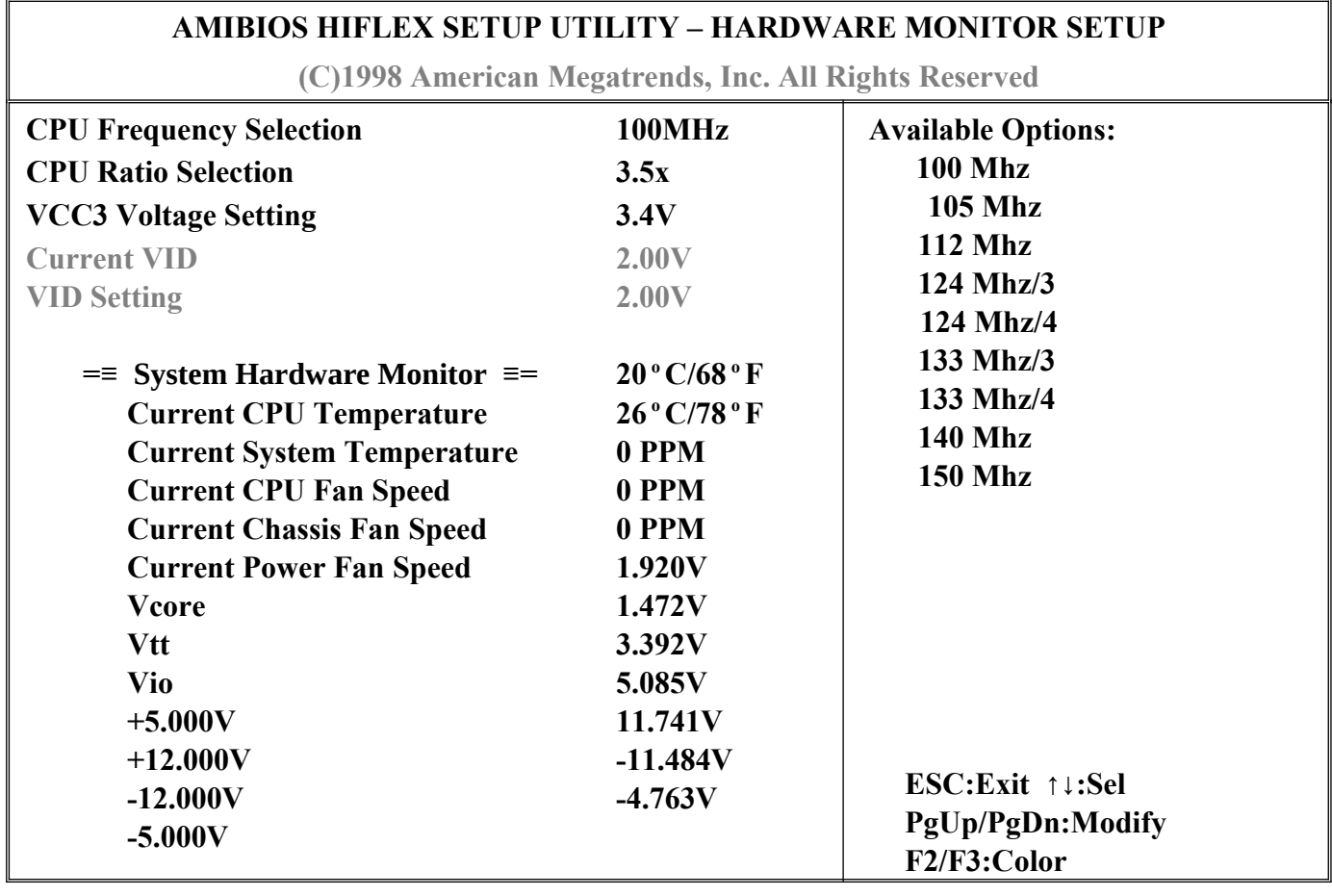

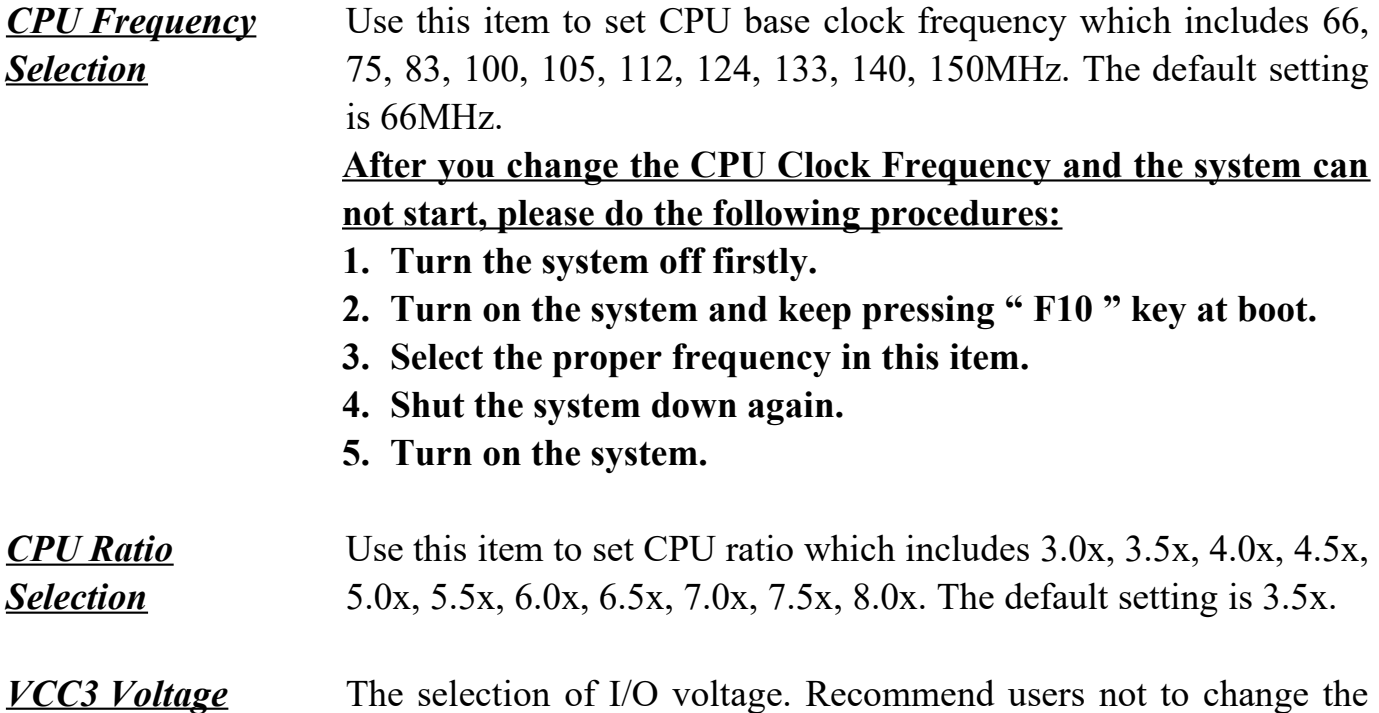

**Note: If you change your CPU from 66MHz to 100MHz (or from 100MHz to 66MHz), there is a message showed on the screen at boot such as " The CPU has been changed. Press F1 to run SETUP. Press F2 to load default values and continue. "**

default setting.

*Setting*

The following items are optional.

**Current VID** It shows the default figure of VID setting, 2.00V.

*VID Setting* You can adjust the figure of Vcore by pressing the PgUp/PgDn key. This function is helpful when you perform the overclock of CPU. The system will automatically detect your CPU Vcore. And the adjustable figure range is from +0.4V to -0.1V. That means if your CPU Vcore is 2.0V, the choice is from 1.90V~2.40V. If your CPU Vcore is 2.8V, you can change it from 2.7V to 3.2V.

#### **The following items are for System Hardware Monitor:**

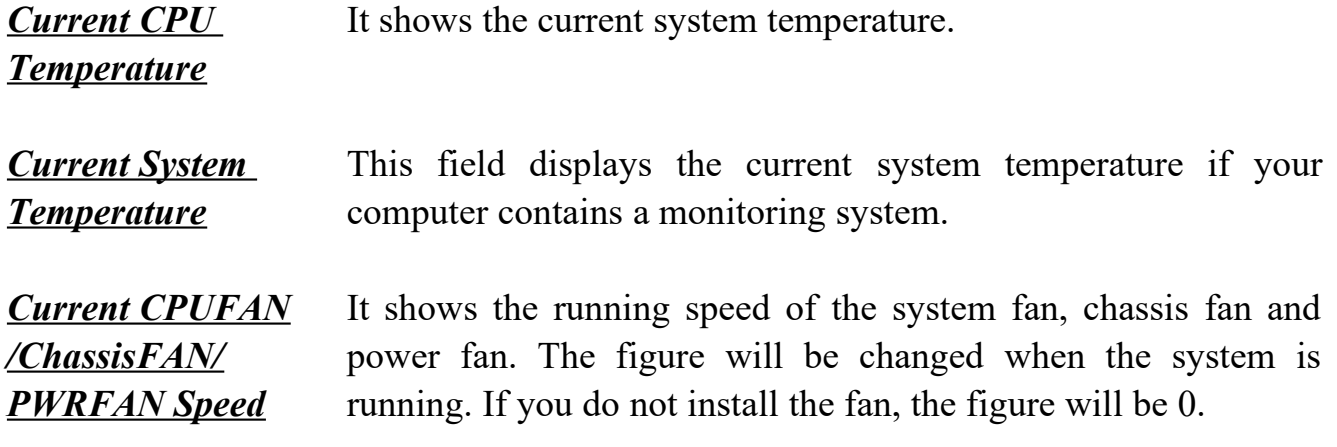

#### **IDE Hard Disks Auto Detection:**

This allows you to detect the IDE hard disk drivers' parameters and enter them into "Standard CMOS Setup" automatically. If the auto-detected parameters displayed do not match the ones that should be used for your hard drive, do not accept them. Press<N> to reject the values and enter the correct ones manually on the Standard CMOS Setup screen.

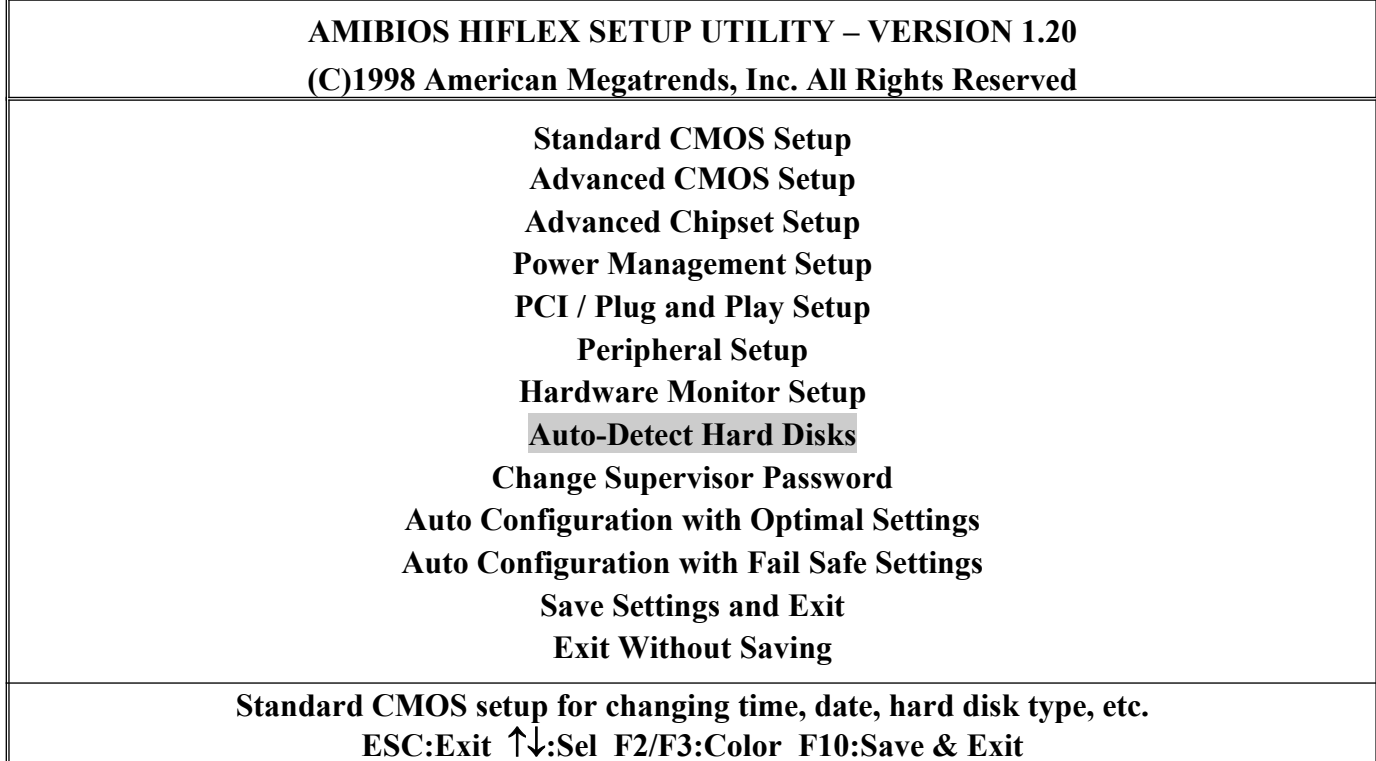

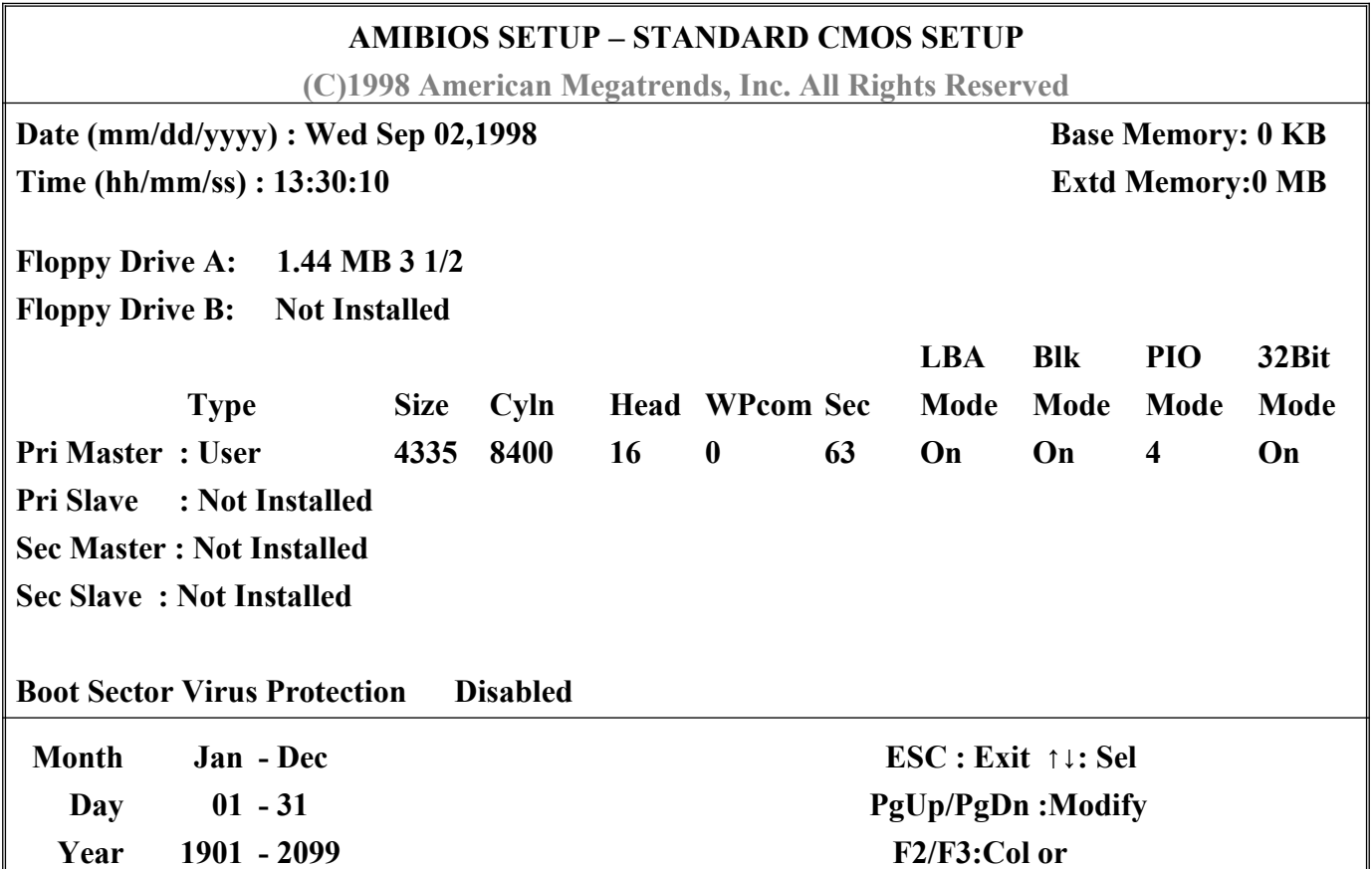

#### **This allows you to set the supervisor password.**

**Enter/Change password :** Enter the current password, at the prompt, key-in your new password (up to six alphanumeric characters), press <Enter>. At the next prompt, confirm the new password by typing it again and press <Enter>.

**Disable password :** Press the <Enter> key instead of entering a new password when the 'Enter Password' dialog box appears. A message will appear confirming that the password is disabled.

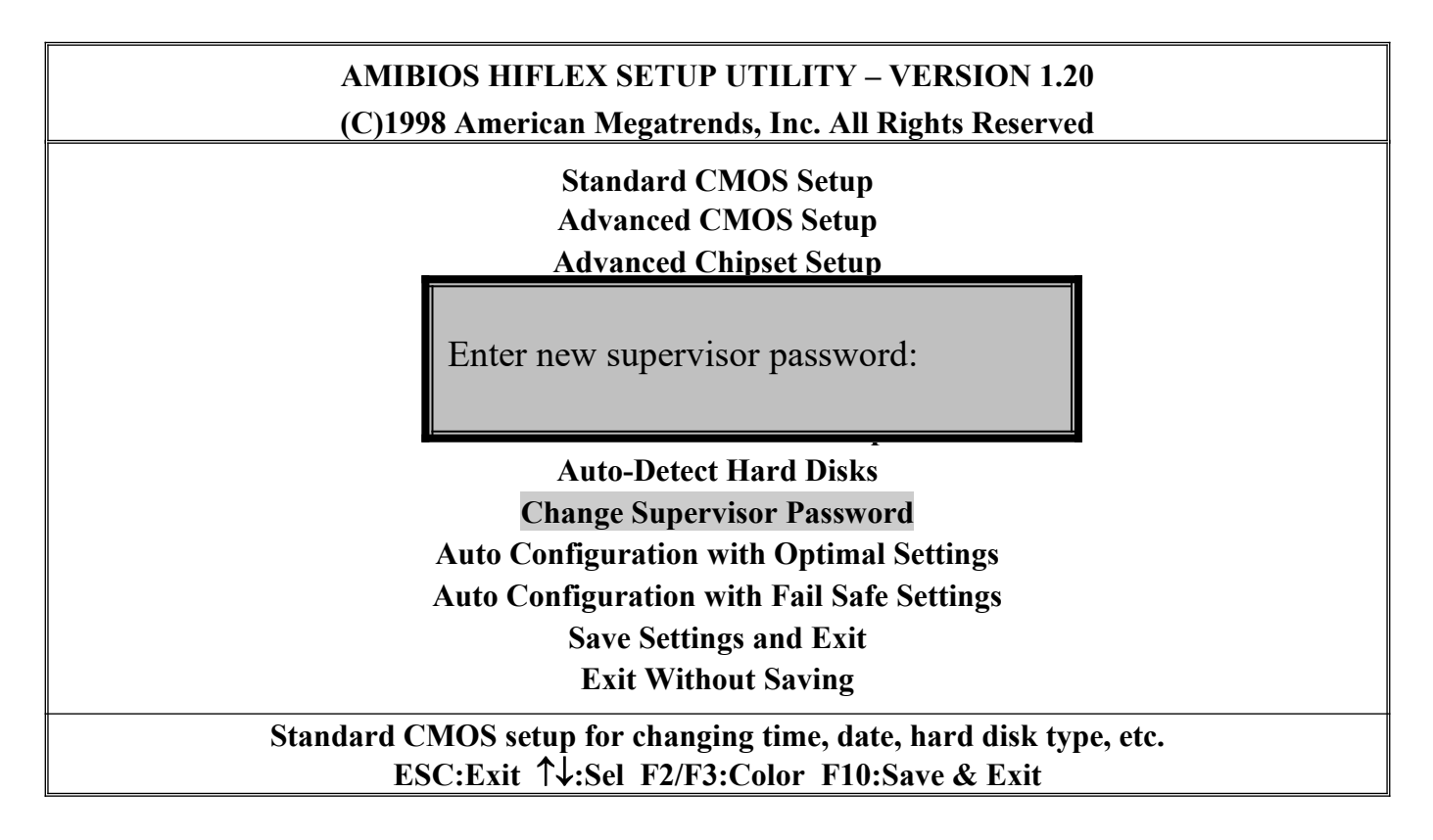

**CAUTION :If you forgot your password, you must disable the CMOS by turning the power off and set JP8 to '2-3' position. And then set JP8 back to '1-2' position to reload the system.**

**This allows you to load optimal settings which are stored in the BIOS ROM. To use this function, select it from main menu and press<Enter>. A line will appear on the screen, Type<Y> and press <Enter>, then the Setup default values will be load.**

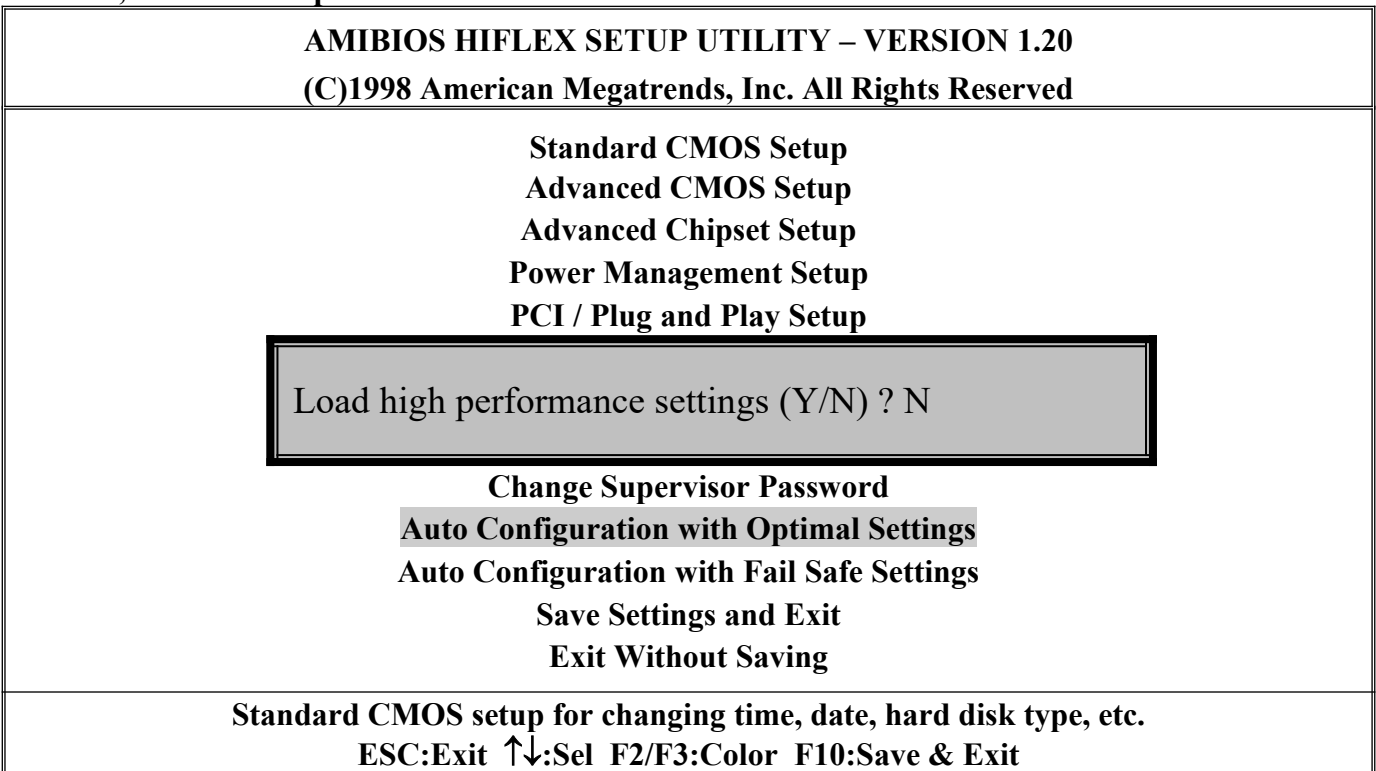

**When your mainboard has problems and needs to trouble shoot the system, you can use this function.** Type <Y> and press <Enter> to enable this function.

> **AMIBIOS HIFLEX SETUP UTILITY – VERSION 1.20 (C)1998 American Megatrends, Inc. All Rights Reserved**

> > **Standard CMOS Setup Advanced CMOS Setup Advanced Chipset Setup Power Management Setup PCI / Plug and Play Setup**

> > > **Peripheral Setup**

**Auto-Detect Hard Disks**

Load failsafe settings (Y/N) ? N

**Change Supervisor Password Auto Configuration with Optimal Settings Auto Configuration with Fail Safe Settings Save Settings and Exit Exit Without Saving**

**Standard CMOS setup for changing time, date, hard disk type, etc. ESC:Exit :Sel F2/F3:Color F10:Save & Exit**

**The last second item of the main menu is 'save settings and exit'. This allows you to save the new setting values in the CMOS memory and continue with the booting process.Select what you want to do, press<Enter>.**

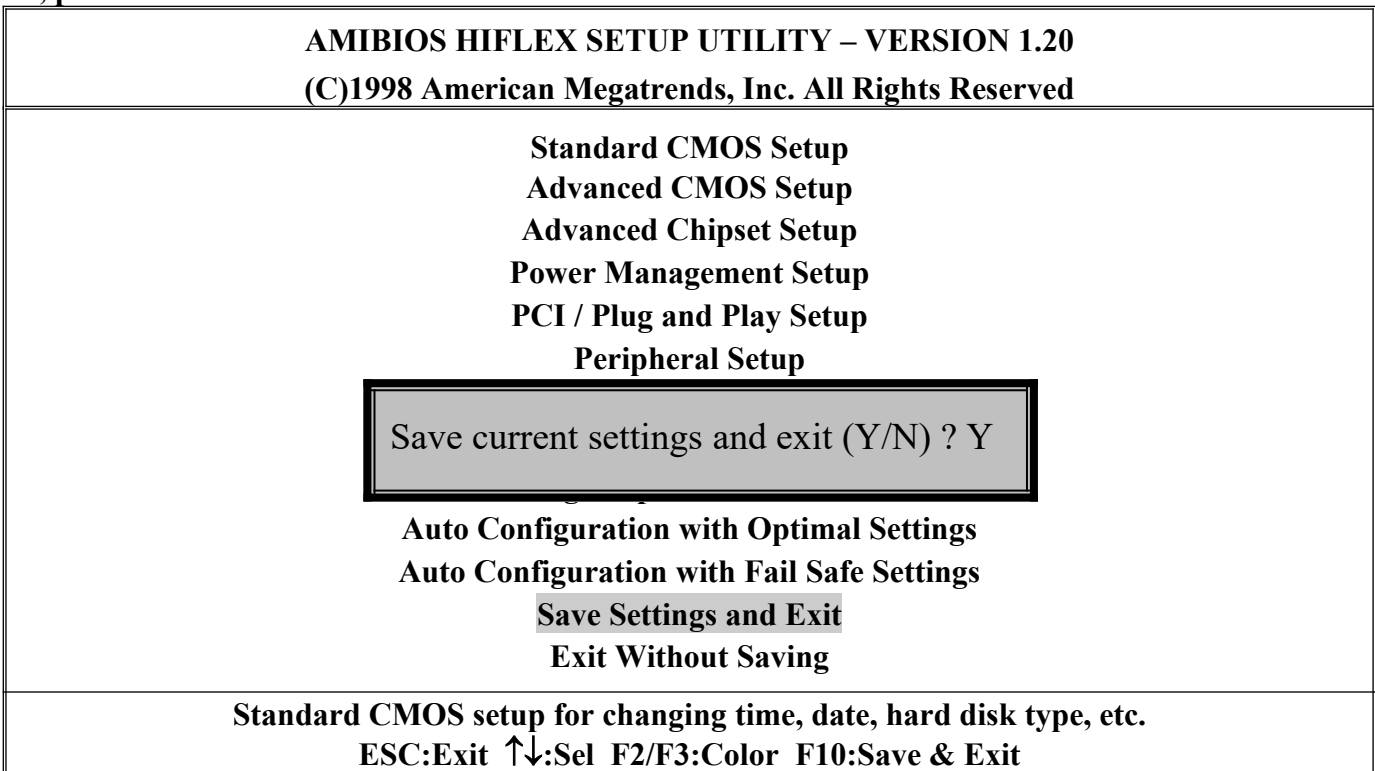

**The last item of the main menu is 'exit without saving'. If you select this item and press 'Y', then you can exit the BIOS setup utility without recording any new values or changing old ones.** 

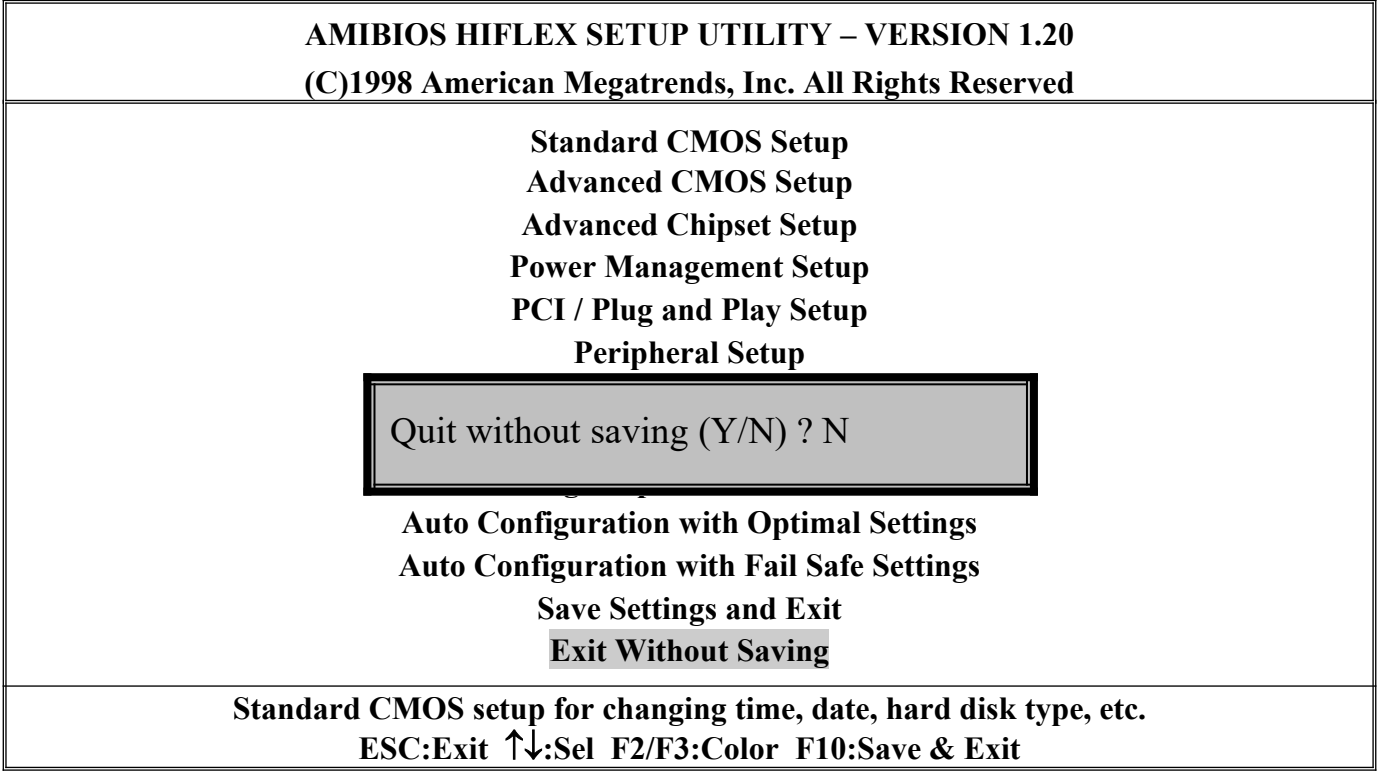